# **User Manual**

# WOXCON

# **SCU41-MV**

# **4K 4X1 Seamless Switcher with Multi-view**

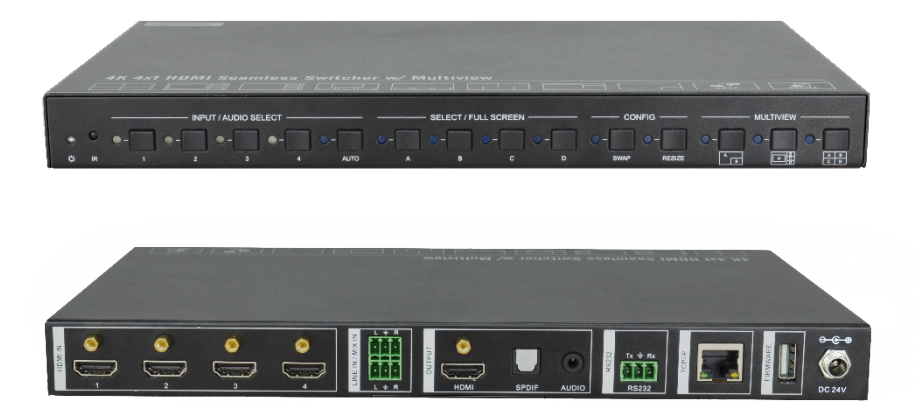

# **All Rights Reserved**

**Version: SCU41-MV\_2019V1.1**

### **Preface**

Read this user manual carefully before using the product. Pictures shown in this manual are for reference only. Different models and specifications are subject to real product.

This manual is only for operation instruction, please contact the local distributor for maintenance assistance. The functions described in this version were updated till November, 2019. In the constant effort to improve the product, we reserve the right to make functions or parameters changes without notice or obligation. Please refer to the dealers for the latest details.

## **FCC Statement**

This equipment generates, uses and can radiate radio frequency energy and, if not installed and used in accordance with the instructions, may cause harmful interference to radio communications. It has been tested and found to comply with the limits for a Class B digital device, pursuant to part 15 of the FCC Rules. These limits are designed to provide reasonable protection against harmful interference in a commercial installation.

Operation of this equipment in a residential area is likely to cause interference, in which case the user at their own expense will be required to take whatever measures may be necessary to correct the interference.

Any changes or modifications not expressly approved by the manufacture would void the user's authority to operate the equipment.

 $\epsilon$ 

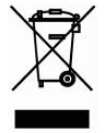

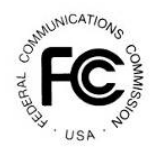

### **SAFETY PRECAUTIONS**

To ensure the best from the product, please read all instructions carefully before using the device. Save this manual for further reference.

- Unpack the equipment carefully and save the original box and packing material for possible future shipment.
- Follow basic safety precautions to reduce the risk of fire, electrical shock and injury to persons.
- Do not dismantle the housing or modify the module. It may result in electrical shock or burn.
- Using supplies or parts not meeting the specifications of product may cause damage, deterioration or malfunction.
- Refer all servicing to qualified service personnel.
- $\bullet$  To prevent fire or shock hazard, do not expose the unit to rain, moisture or install this product near water.
- Do not put any heavy items on the extension cable in case of extrusion.
- Do not remove the housing of the device as opening or removing housing may expose you to dangerous voltage or other hazards.
- Install the device in a place with fine ventilation to avoid damage caused by overheat.
- $\bullet$  Keep the module away from liquids.
- Spillage into the housing may result in fire, electrical shock, or equipment damage. If an object or liquid falls or spills on to the housing, unplug the module immediately.
- Do not twist or pull by force ends of the optical cable. It can cause malfunction.
- Do not use liquid or aerosol cleaners to clean this unit. Always unplug the power to the device before cleaning.
- Unplug the power cord when left unused for a long period of time.
- Information on disposal for scrapped devices: do not burn or mix with general household waste, and please treat them as normal electrical wastes.

### **Table of Contents**

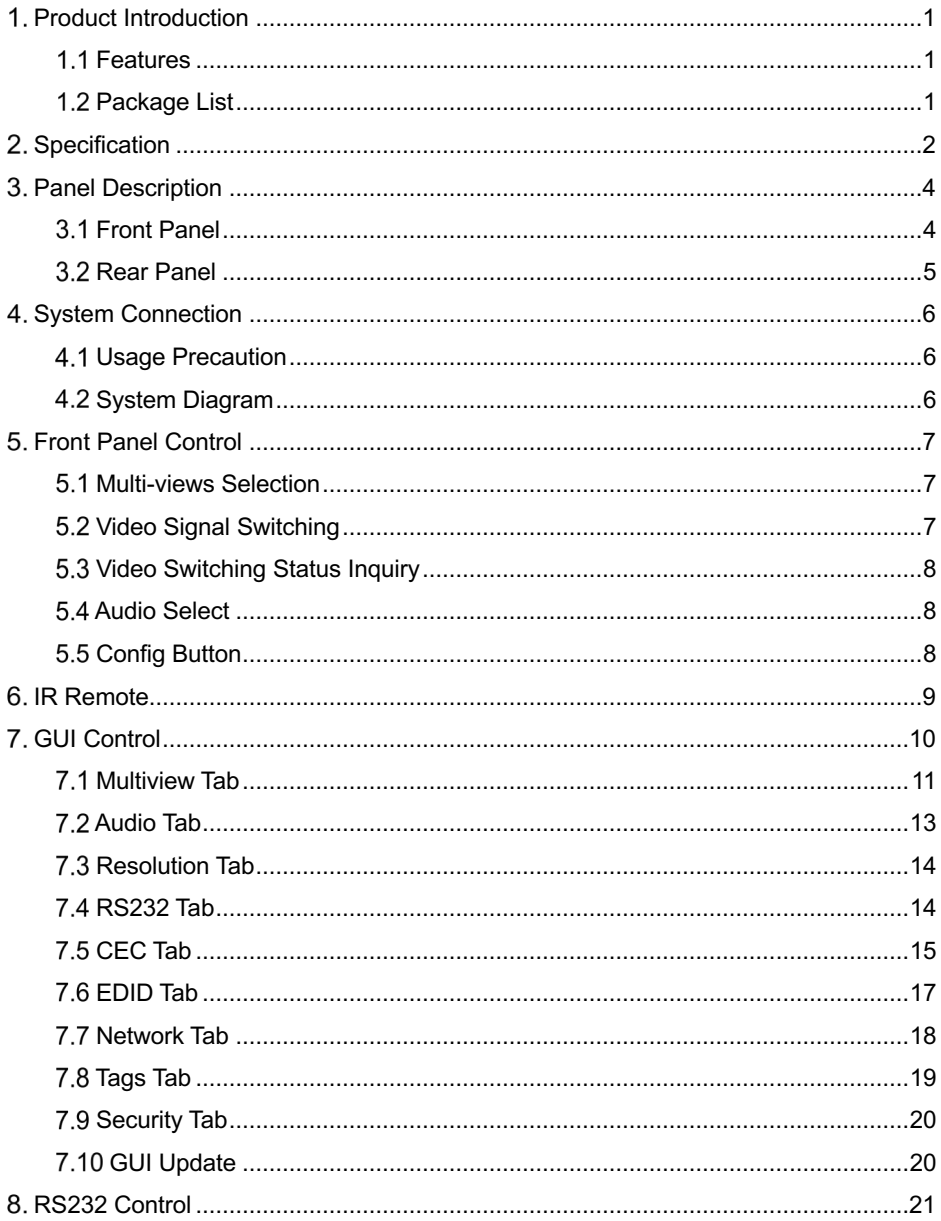

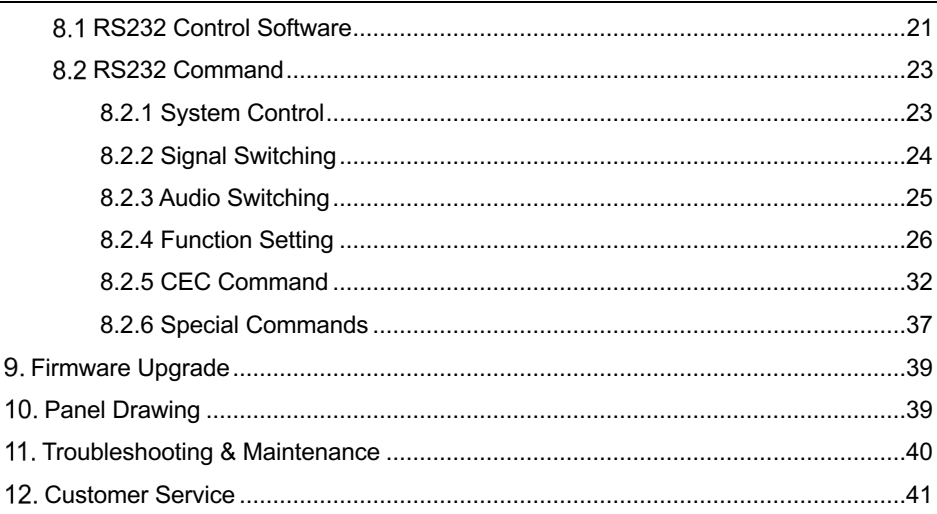

### **Product Introduction**

The 4K Multi-view switcher is seamless video scaler designed to enable a true 4K display. The switcher features four HDMI inputs and one HDMI output which allows you to display four video sources on one display. It also provides a line input, 1 mix input, 1 SPDIF output and 1 analog output for audio processing.

Control is quick and comprehensive, whether you are using the front panel, the remote control, RS232 commands, or the fully featured web GUI.

### **Features**

- 4 HDMI inputs, 1 HDMI output.
- $\bullet$  Supports 4K@30Hz 4:4:4, HDCP 2.2.
- $\bullet$  Seamless switch between 4 input ports.
- Auto Scaler in each source input.
- Supports audio embedding and mixing.
- Supports audio de-embedding.
- Auto-switching at single window.
- $\bullet$  Cycles through the windows from A to D by swap button.
- $\bullet$  Base on FPGA Technology, layout and size of the windows can be customized.
- $\bullet$  Resizes the windows in 3 different sizes.
- 16 pre-defined layouts for multi-view.
- Multiple control methods, including an assignable front panel, IR remote, web GUI and RS232 port

### **Package List**

- 1x SCU41-MV 4k 4x1 Seamless Switcher. 1x IR Remote
- 4x Plastic Cushions **and Comparison Comparison Comparison Comparison Comparison Comparison Comparison Comparison**
- 
- 1x RS232 Cable (3-pin terminal block to DB9) 1x Power Adapter (24V DC
- 
- 
- 4x Mounting Screws l 2x 3-pin Terminal Block
	- 1.25A)

**a** 1x User Manual

*Note: Please contact your distributor immediately if any damage or defect in the components is found.*

# **2. Specification**

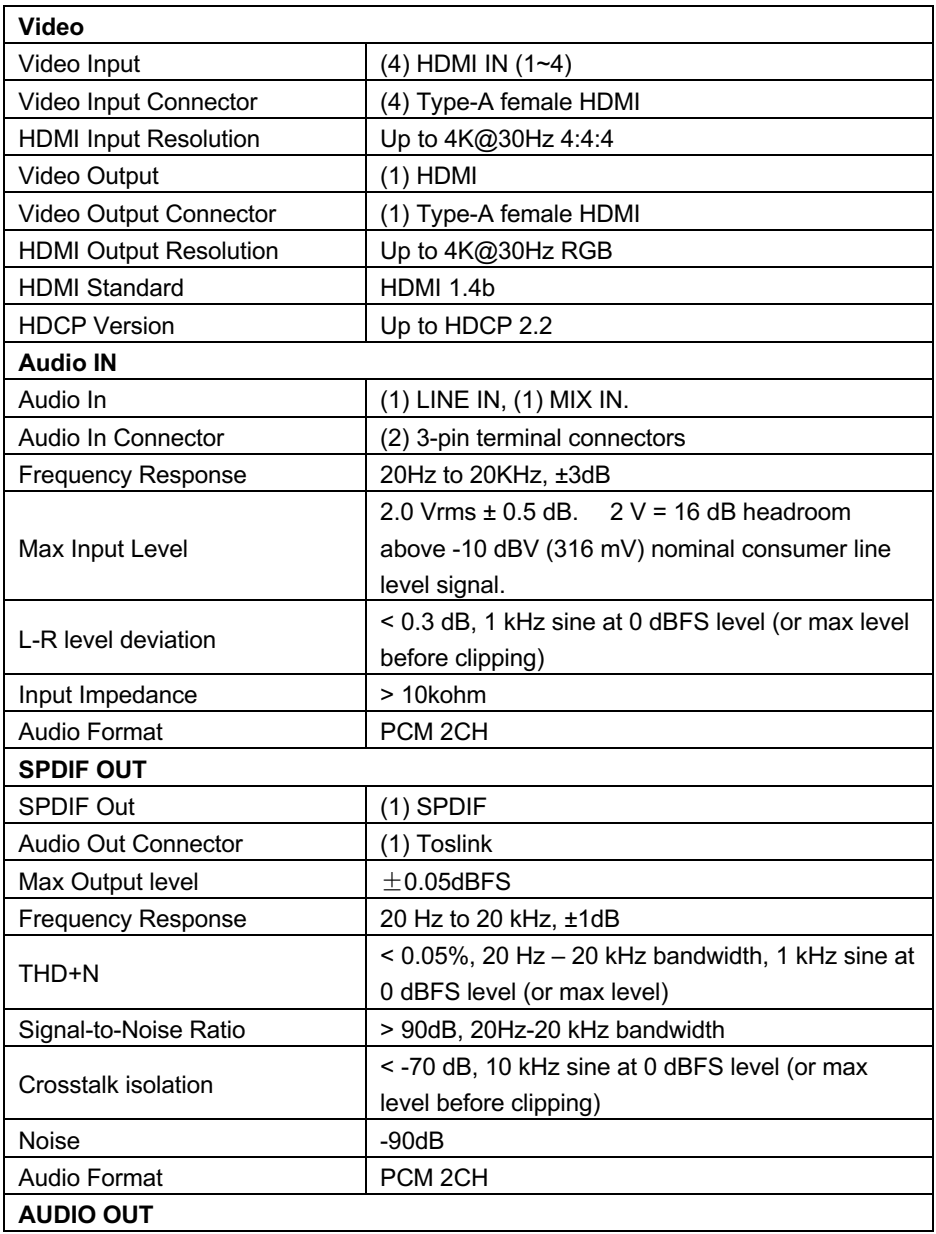

#### **WOXCON**

| Audio Out                     | (1) AUDIO                                            |  |  |
|-------------------------------|------------------------------------------------------|--|--|
| <b>Audio Out Connector</b>    | (1) 3.5mm mini jack                                  |  |  |
| <b>Frequency Response</b>     | 20 Hz to 20 kHz, ±1dB                                |  |  |
|                               | 2.0 Vrms $\pm$ 0.5 dB, 2 V = 16 dB headroom above -  |  |  |
| Max Output Level              | 10 dBV (316 mV) nominal consumer line level          |  |  |
|                               | signal                                               |  |  |
| THD+N                         | $<$ 0.05%, 20 Hz $-$ 20 kHz bandwidth, 1 kHz sine at |  |  |
|                               | 0 dBFS level (or max level)                          |  |  |
| Signal-to-Noise Ratio         | > 80dB, 20Hz-20 kHz bandwidth                        |  |  |
| Crosstalk Isolation           | <-80 dB, 10 kHz sine at 0 dBFS level (or max         |  |  |
|                               | level before clipping)                               |  |  |
| <b>L-R Level Deviation</b>    | < 0.05 dB, 1 kHz sine at 0 dBFS level (or max        |  |  |
|                               | level before clipping)                               |  |  |
| <b>Output Load Capability</b> | 1k ohm and higher (supports 10x paralleled 10k       |  |  |
|                               | ohm loads)                                           |  |  |
| Noise                         | $-80dB$                                              |  |  |
| Control                       |                                                      |  |  |
| Control port                  | (1)RS232, (1)TCP/IP                                  |  |  |
| <b>Control Connector</b>      | (1) 3-pin terminal connector, (1) RJ45.              |  |  |
| General                       |                                                      |  |  |
| <b>Operation Temperature</b>  | $-5^{\circ}$ C ~ +55 $^{\circ}$ C                    |  |  |
| Storage Temperature           | $-25^{\circ}$ C ~ +70 $^{\circ}$ C                   |  |  |
| <b>Relative Humidity</b>      | $10\% - 90\%$                                        |  |  |
|                               | Input: AC 100~240V, 50/60Hz; Output: 24V DC          |  |  |
| <b>External Power Supply</b>  | $1.25A$ .                                            |  |  |
| Power Consumption             | 13w(Max)                                             |  |  |
| Dimension (W*H*D)             | 285mm x 27mm x 172.5mm                               |  |  |
| Net Weight                    | 1.24kg                                               |  |  |

**4K 4x1 Seamless Switcher with Multi-view**

*Note: The resolution 1080i 60Hz and HDR are not supported*

# **Panel Description**

### **Front Panel**

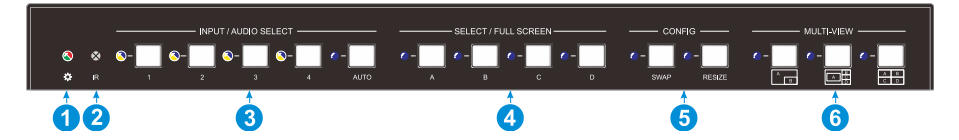

- ① **POWER LED:** The LED illuminates green when it is working, and the LED illuminates red when it is standby.
- ② **IR LED:** Built-in IR sensor, receive IR signal sent from IR remote.
- ③ **FOUR INPUT LEDS/AUDIO SELECTS:** Press the buttons to selected

corresponding HDMI input, its LED illuminates yellow when there is a video signal, it will illuminates blue when the video signal is chosen as input source.

**AUTO LED:** Press the button to Auto Switching or Manual Switching exchange mode, its LED illuminates blue in auto-switching mode, and it will be off when exit the auto-switching mode.

- ④ **FOUR SELECT/FULL SCREENS:** Press the buttons to select corresponding input source as Full Screen, its LED illuminates blue when it is selected.
- ⑤ **CONFIG:** Press **SWAP** button to select window display screen anti-clockwise direction. its LED illuminates blue when it is selected. Press the **RESIZE** button to readjust the windows size, its LED illuminates blue when it is pressed.
- ⑥ **THREE MULTI-VIEWS:** Press the buttons to choose different available Multi-view modes, its LED illuminates blue when it is selected.

### **Rear Panel**

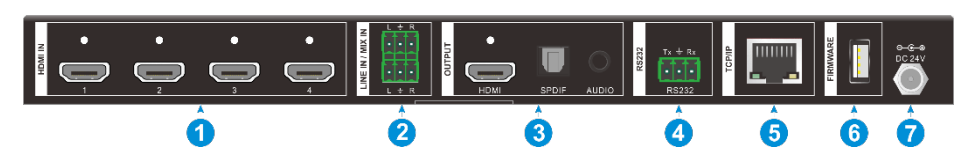

- ① **HDMI IN:** Four type-A female HDMI input ports to connect HDMI source devices.
- ② **LINE IN**: 3-pin terminal block to connect audio source device like mobile phone or computer to embed in HDMI audio sources.

**MIX IN:** 3-pin terminal block to connect audio source device like mobile phone or computer to mix HDMI audio sources.

- ③ **HDMI OUTPUT:** Type-A female HDMI output port to connect display device. **SPDIF OUTPUT:** Toslink for audio de-embedding from HDMI output. **AUDIO OUTPUT:** 3.5mm mini jack for audio de-embedding from HDMI output.
- ④ **RS232:** 3-pin terminal block to connect the RS232 control device (e.g. PC) or a third-party device to be controlled by RS232 commands.
- ⑤ **TCP/IP:** RJ45 port to connect the control device (e.g. PC) to control the switcher by GUI.
- ⑥ **FIREWARE:** Type-A USB port for firmware upgrade.
- ⑦ **DC 24V:** DC connector for power adapter connection.

### **4. System Connection**

### **Usage Precaution**

- Make sure all components and accessories included before installation.
- System should be installed in a clean environment with proper temperature and humidity.
- All of the power switches, plugs, sockets, and power cords should be insulated and safe.
- All devices should be connected before power on.

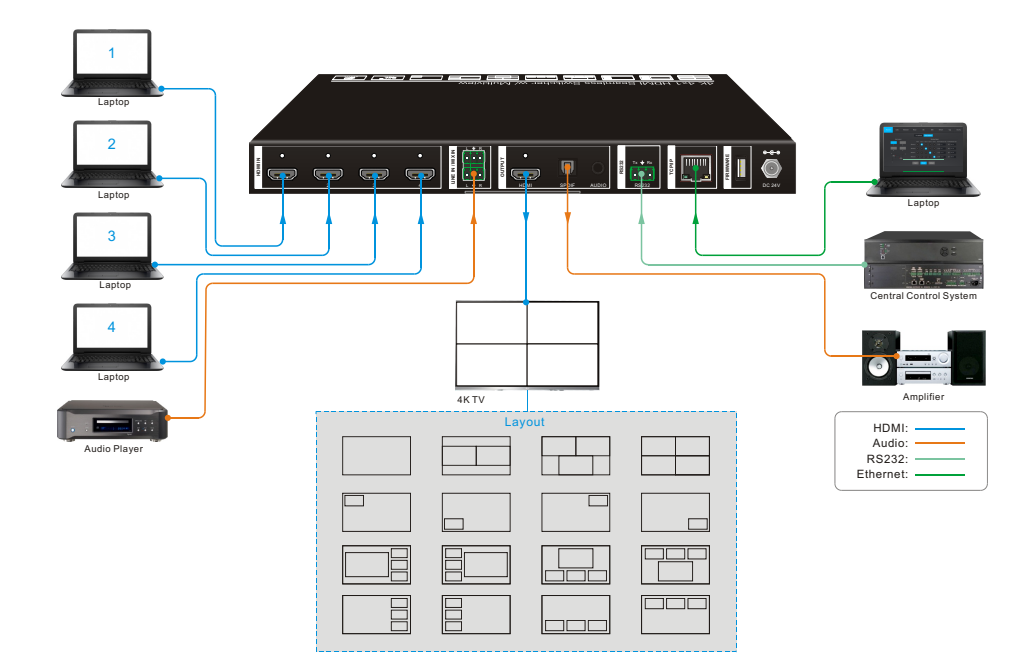

### **4.2 System Diagram**

### **Front Panel Control**

### **Multi-views Selection**

Factory default is four quarter views, and factory default input and output corresponding relation is input1 -> window A, input2 -> window B, input3 -> window C, input 4-> window D. Press one of the other two multi-view buttons to change layout. And its multi-view mode and corresponding windows LEDs illuminate blue.

Full Screen mode: Press **Windows A~D** button to select the corresponding window to display in full-screen. Meanwhile, the corresponding input source button LED and window button A LED illuminate blue, other window buttons and previous multi-view mode button LED goes out.

### **Video Signal Switching**

**•** In the Multi-view mode

Operation: Inputs# + Windows#

Example: Switch Input 1 to Windows B:

Press **INPUT 1**(The input 1 LED illuminates blue, the windows A-D LEDs flash.) Press **Windows B** (The windows A, C and D LEDs go out, then input 1 and windows B LED flash three times, last, input 1 LED goes out and windows A-D LEDs illuminate blue.)

### **e** In the Full Screen mode

### **1) Manual Switching**

Operation: Inputs# + Windows#

Example: Switch Input 2 to Windows A:

**Press INPUT 2** (The input 2 LED illuminates blue.) **-->** Press Windows A (The input 2 and windows A LEDs illuminate blue).

### **2) Auto Switching**

Press **AUTO** button to enter auto-switching mode, and the corresponding LED illuminate blue.

When in the AUTO mode, signal switching complies with the following principles:

- 1) Four input sources priority: HDMI 1 > HDMI 2 > HDMI 3 > HDMI 4. When input source and output window are connected, the corresponding LEDs illuminate blue.
- 2) Once detecting a new input signal, the switcher will switch to this new signal automatically.

- 3) The switcher will memorize last input source when power off
- 4) Manual switching is enabled in the auto switching mode and does not exit it.
- 5) When full screen mode changes into multi-view mode, the AUTO mode will not exit.

### **Video Switching Status Inquiry**

**In the Multi-view mode** (Window A, B, C or D LED illuminate blue).

Operation: Windows#

Example: Long press **Windows B** button for more than 3s (Window A, C and D LEDs go out, and then corresponding input source LED will illuminate blue). After 3 seconds, Window A, B, C and D LEDs illuminate blue.

### **5.4 Audio Select**

Factory default is HDMI IN1 audio source. In the Multi-view mode, long press any **INPUT** buttons for more than 3s to replace all output audios with corresponding input audio source, meanwhile, the input LED illuminates blue. No operation within 3s, the input LED will go out.

Long press **AUTO** button for 3s to replace all output audios with **LINE IN** audio source.

### **Config Button**

**SWAP:** Press **Swap** button to select window display screen anti-clockwise direction, the SWAP LED lights once when press its button once.

#### Example**: In the Multi-view mode**

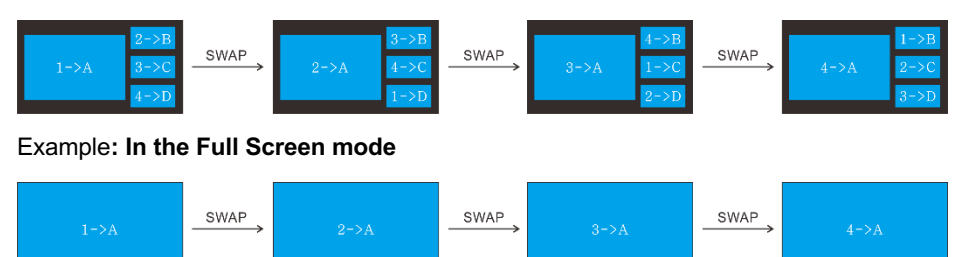

**RESIZE:** Press **RESIZE** button to readjust the windows size. Please refer the GUI Multi-view Tab on page 12 for more details.

#### Example: **In the PIP mode**

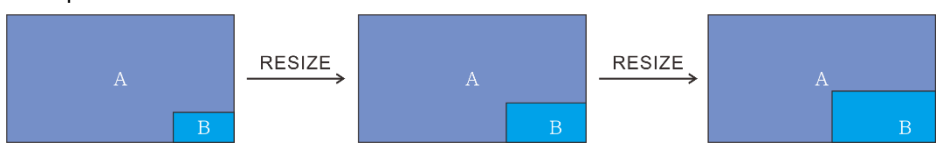

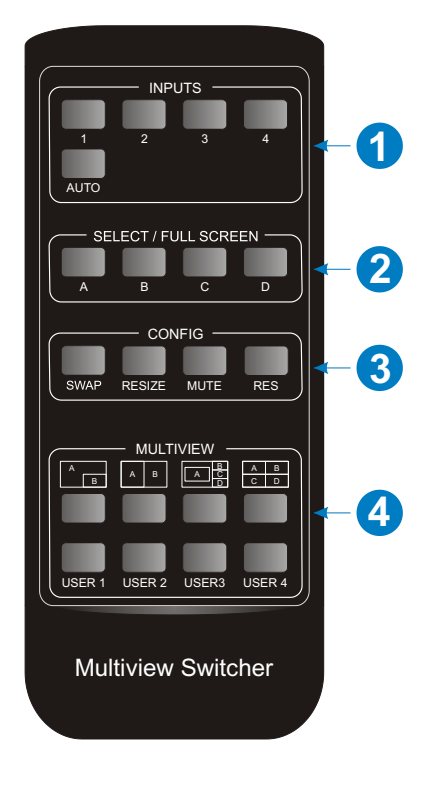

### **IR Remote**

- ① **INPUTS:** Press 1-4 button to select the input sources. Press **AUTO** button to automatically detect the input sources.
- ② **SELECT/FULL SCREEN:** Press A-D button to display corresponding input as full-screen mode.
- ③ **CONFIG:** Press **SWAP** button to select window display screen anti-clockwise direction. Press the **RESIZE** button to adjust the windows size. Press **MUTE** button to control the basic function, such as adjusting volume, pause, play and switch and so on. Press **RES** button to adjust the output resolution.
- ④ **MULTIVIEW:** The MULTIVIEW includes eight buttons, the first four buttons to choose different multi-views mode, and **USER1-4** button to enter user-defined multi-views mode via GUI control.

*Note: There is no long pressing function on this IR remote, and its button functions are the same as the front panel buttons.*

## **7. GUI Control**

The switcher can be controlled via TCP/IP. The default IP settings are:

IP Address: 192.168.0.178

Subnet Mask: 255.255.255.0

Type *192.168.0.178* in the internet browser, it will enter the below log-in webpage:

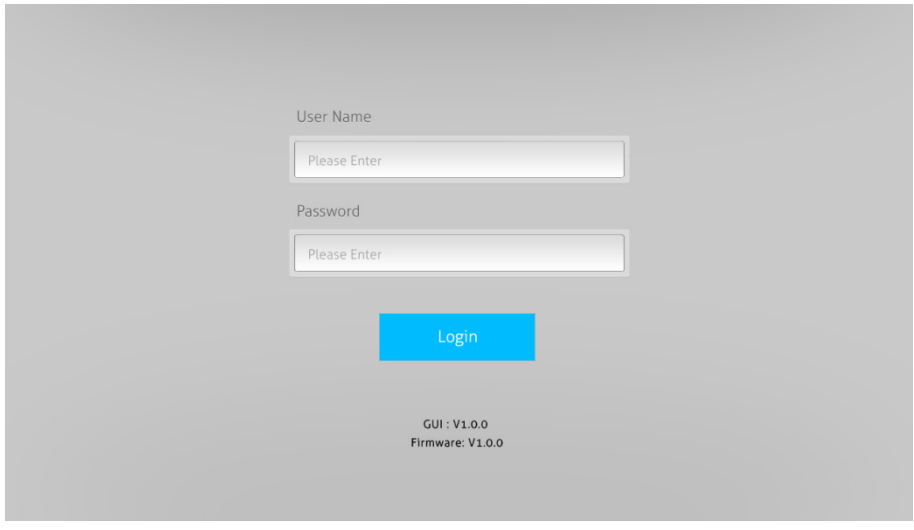

**Username:** admin

**Password:** admin

Type the user name and password, and then click **Login** to enter the section for video switching.

### **7.1 Multiview Tab**

Type the default user name and password, and then click **Login** to enter the Multiview Tab shown as below:

### ① **Pre-defined**

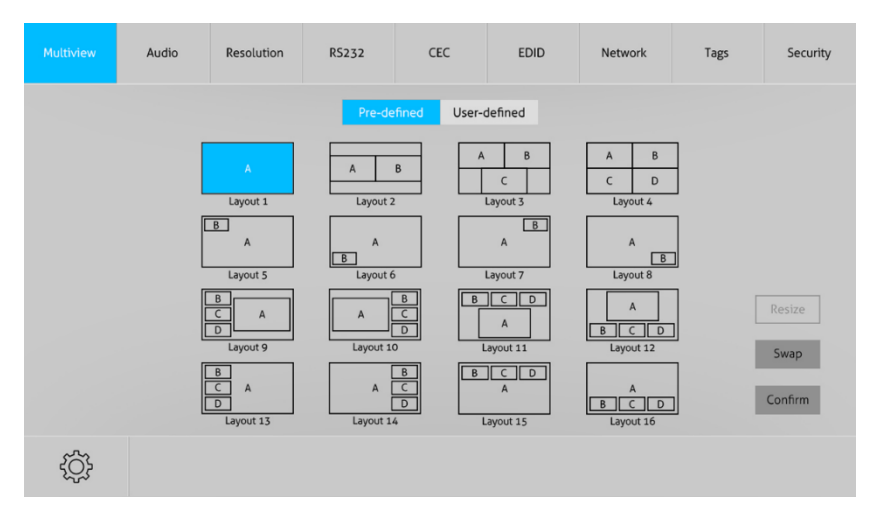

#### § **Pre-defined:**

- $\checkmark$  Click the corresponding button (**Layout1~16**) to select video input view and mode.
- $\checkmark$  Click the Layout2, Layout5~Layout8, Layout9~Layout12 buttons to enable the Resize function.
- $\checkmark$  Press **SWAP** button to select window display screen anti-clockwise direction.
- $\checkmark$  Click **Confirm** button complete the selection.

*Note: Only layout2, layout5~8 and layout9~12, 9 layouts in total, can be resized.*

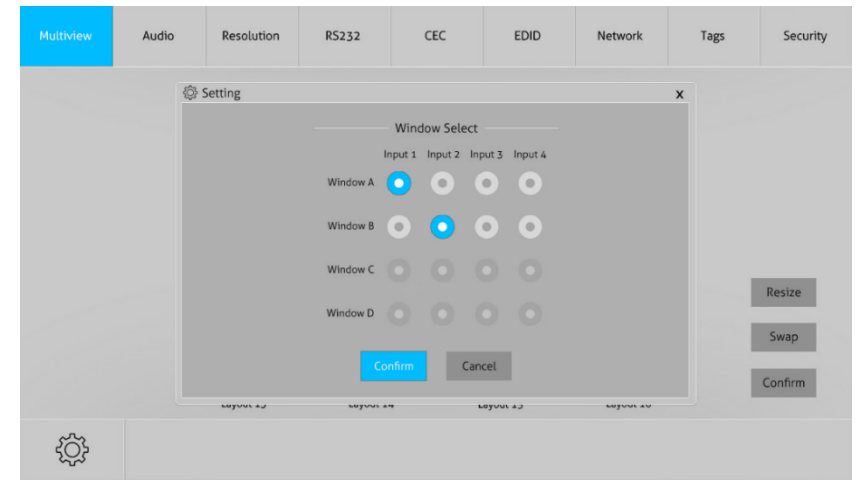

ü Click **Setting** button to enter Window Select, and select any one of input sources and corresponding output shown windows.

#### ② **User-defined**

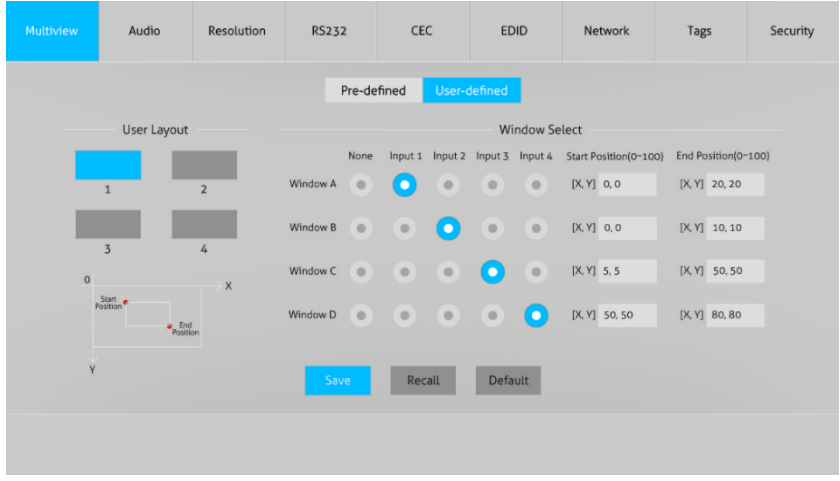

- ü Click **1, 2, 3, or 4** button to choose User Layout.
- $\checkmark$  Select the corresponding input, set the size and position for each window that you want to display on the layout.
- $\checkmark$  Click **Save** button to present the results above selected.

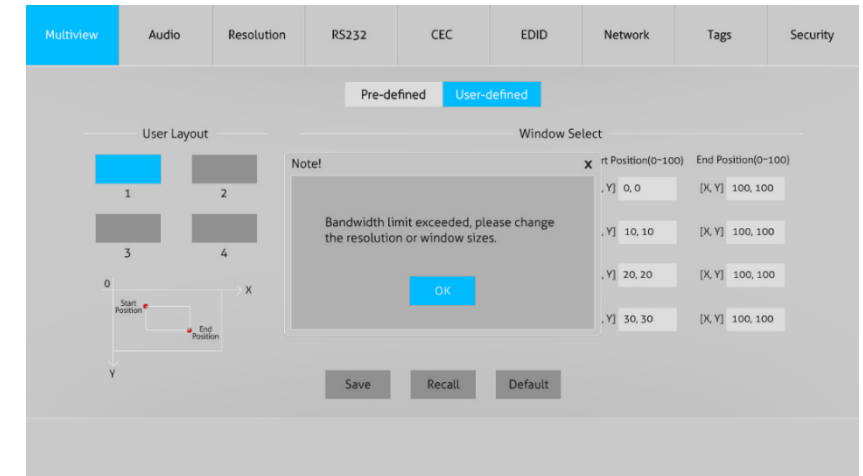

 $\checkmark$  Click **OK** button to exit the current interface and reselect User-defined if the Bandwidth limit exceeded.

### **Audio Tab**

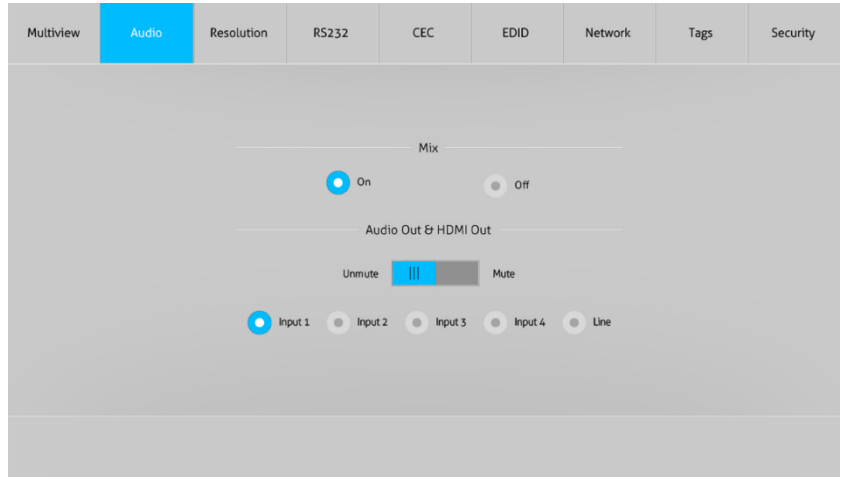

- ü Click **On** button to enter Mix mode, Click **Off** button to exit Mix mode.
- ü Click **Unmute** or **Mute** button to control Audio Output.
- $\checkmark$  Select one audio input among input 1-4 and line audio to set as output audio.

### **Resolution Tab**

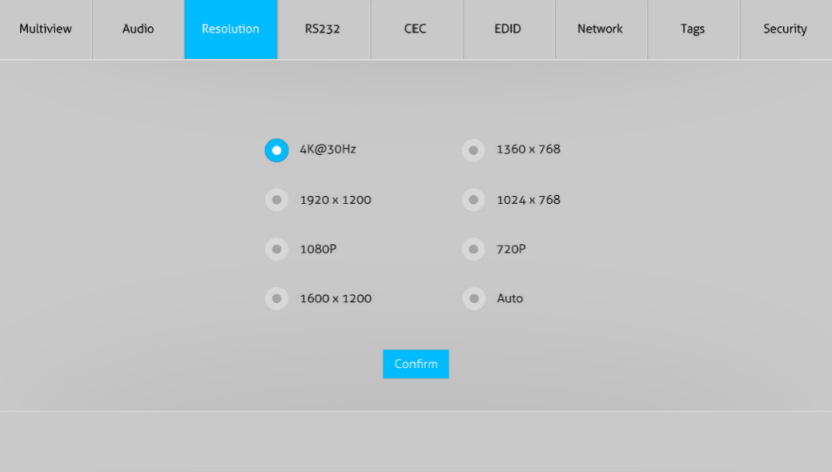

- $\checkmark$  Click any one of built-in resolutions for the selected input source device, click **Auto** button to show the resolution from third-party display device automatically.
- $\checkmark$  Click **Confirm** button when the selection is completed.

### **RS232 Tab**

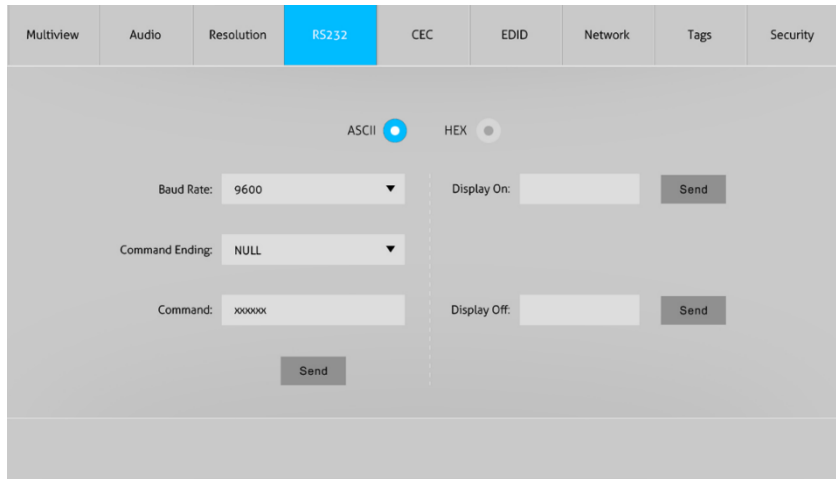

 $\checkmark$  ASCII or HEX command format can be selected.

- ü **Baud Rate:** Supports 2400, 4800, 9600, 19200, 38400, 57600 or 115200.
- ü **Command Ending:** NULL, CR, LF or CR+LF can be chosen.
- $\checkmark$  **Command:** Type the command in this box to control the third-party device which is connected to the RS232 port of the switcher.
- ü **Display On:** Send the Display ON via RS232 command.
- $\checkmark$  **Display Off:** Send the Display OFF via RS232 command.

### **7.5 CEC Tab**

① **Source**

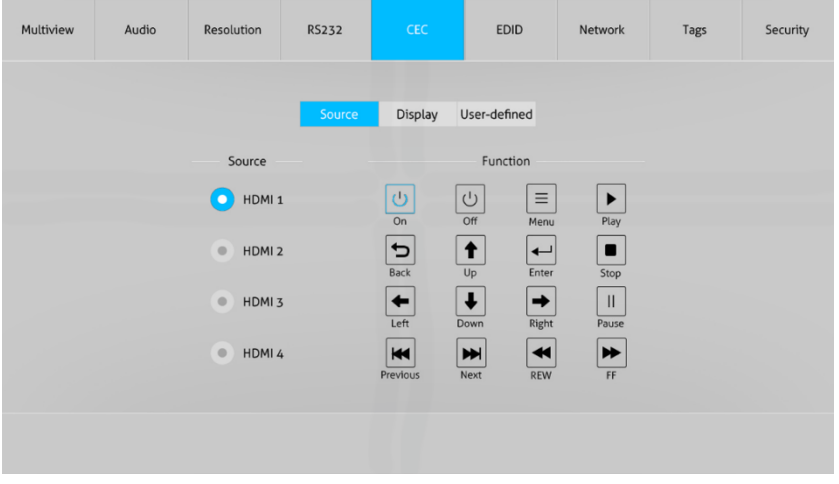

 $\checkmark$  Click **Source** button to select HDMI input source, and click Function to enter the basic control.

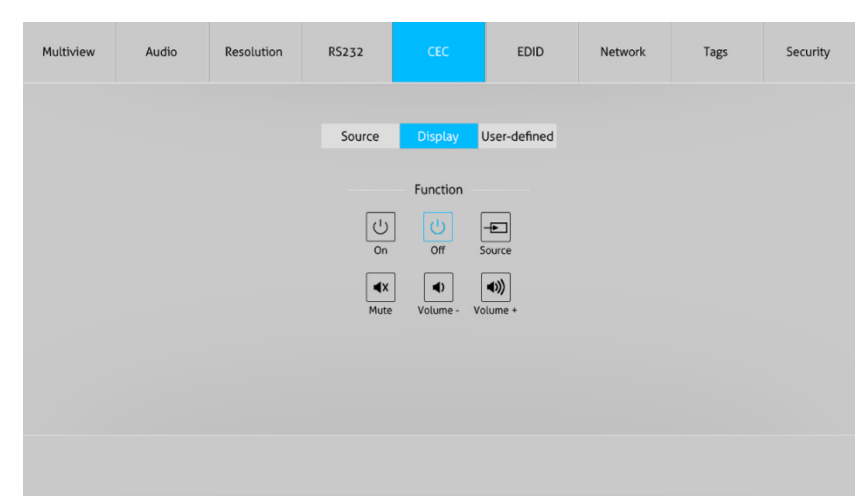

 $\checkmark$  Click **Display** buttons to control the third-party display devices.

### ③ **User-defined**

② **Display**

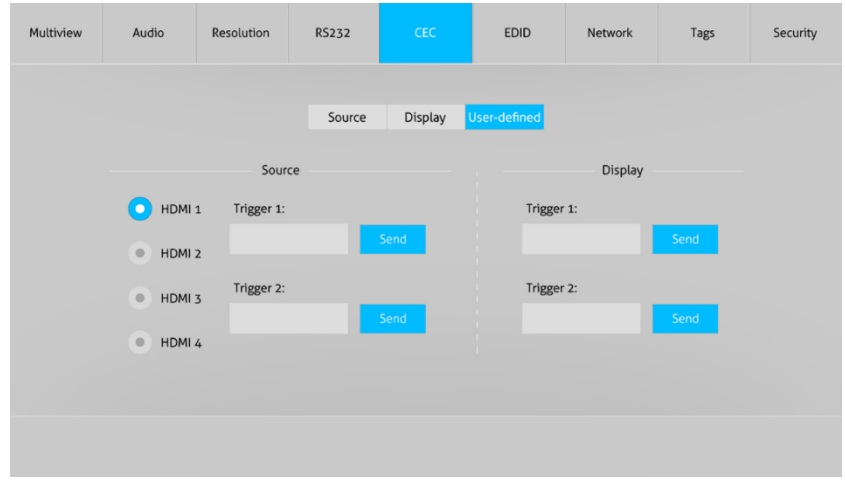

 $\checkmark$  Select corresponding input source devices and display devices to control via CEC commands.

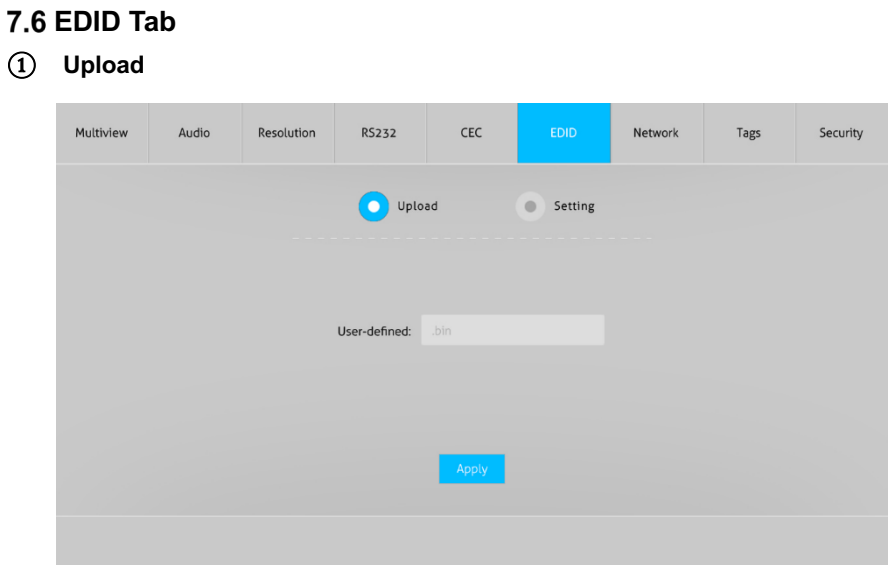

- $\checkmark$  User-defined EDID can be customized by the below steps:
- Step 1: Prepare the EDID file (.bin) on the control PC.
- Step 2: Select the EDID file (.bin) according the tooltip.
- Step 3: Click **Apply** to upload the user-defined EDID.

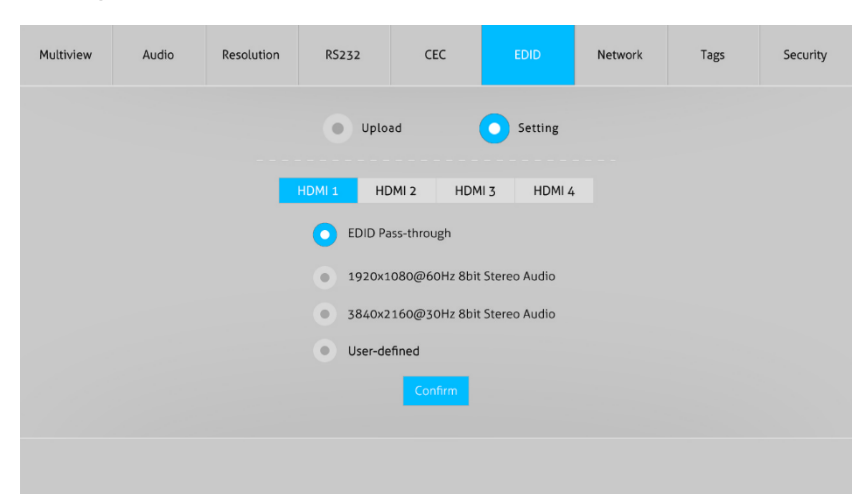

- $\checkmark$  Click **Setting** button to set built-in EDID.
- $\checkmark$  Click **HDMI 1-4** button to select input source.
- $\checkmark$  Click any one of built-in EDIDs for the selected input source device.

### **Network Tab**

② **Setting**

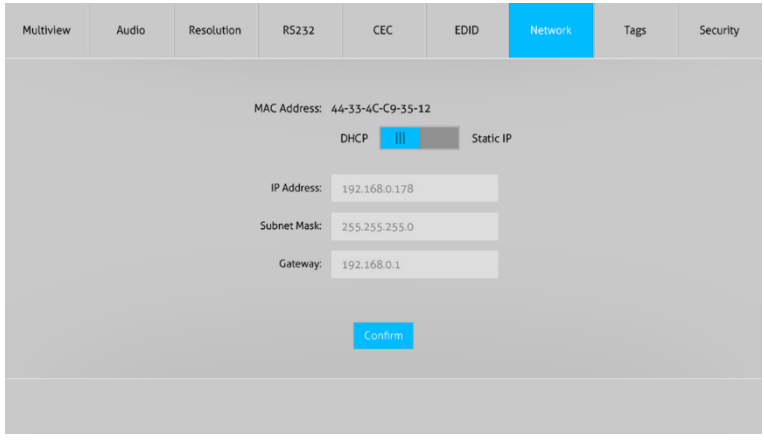

- $\checkmark$  Static IP or Dynamic Host Configuration Protocol (DHCP).
- $\checkmark$  Modify the static IP Address, Subnet Mask, and Gateway.

# **Tags Tab**

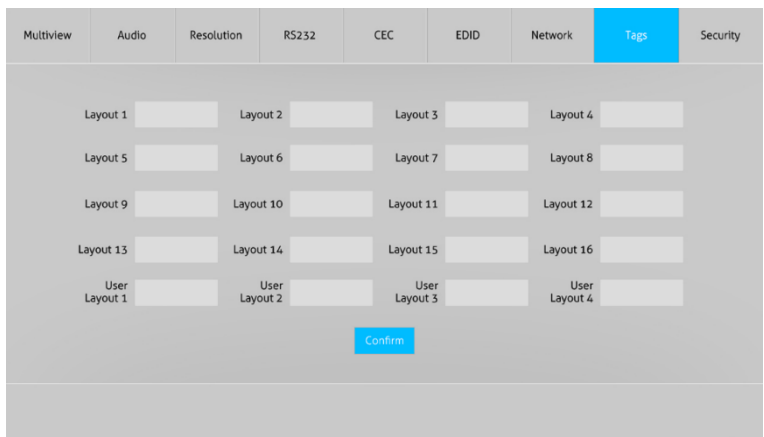

**4K 4x1 Seamless Switcher with Multi-view**

 $\checkmark$  Modify the input button labels.

## **7.9 Security Tab**

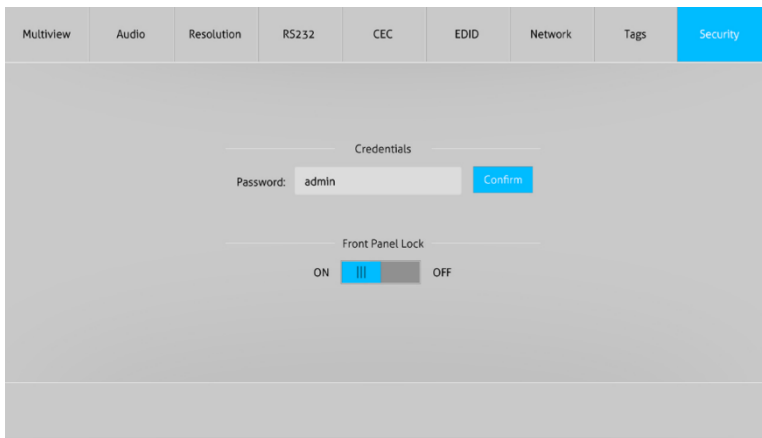

**4K 4x1 Seamless Switcher with Multi-view**

- $\checkmark$  Modify the login password.
- $\checkmark$  Lock or unlock the front panel buttons.

### **GUI Update**

Web-based GUI for the Seamless Switcher supports online update in http://192.168.0.178:100. First, the Switcher is running. Type the username and password (the same as the GUI log-in settings, modified password will be available only after rebooting) to log in the configuration interface. After that, click **Administration** at the source Tab to get to **Upload Program** as shown below:

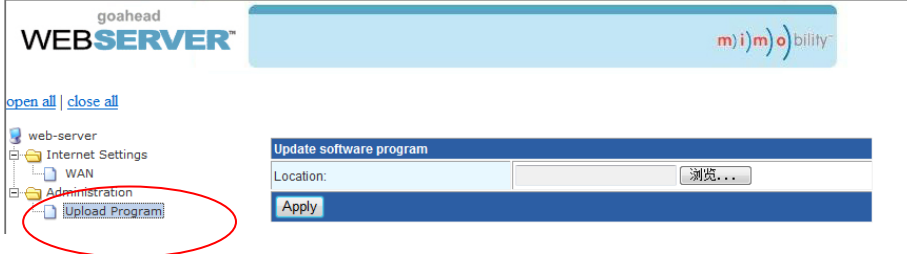

Select the desired update file and press Apply, it will start upgrading then. Last, check whether where is a reminder named check ok, if yes, the GUI was updated successfully, otherwise, the GUI updating is fail, and then follow the above steps to update again.

### **RS232 Control**

Connect the RS232 port to control device (e.g. PC) with RS232 cable. The switcher can be controlled by sending RS232 commands.

### **RS232 Control Software**

- **•** Installation: Copy the control software file to the control PC.
- **Uninstallation:** Delete all the control software files in corresponding file path.

### **Basic Settings:**

Connect the switcher with all input devices and output devices needed, then to connect it with a PC which is installed with RS232 control software. Double-click the software icon to run this software.

Here take the software **CommWatch.exe** as example:

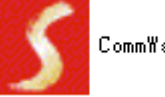

CommWatch.exe

The main view is shown as below:

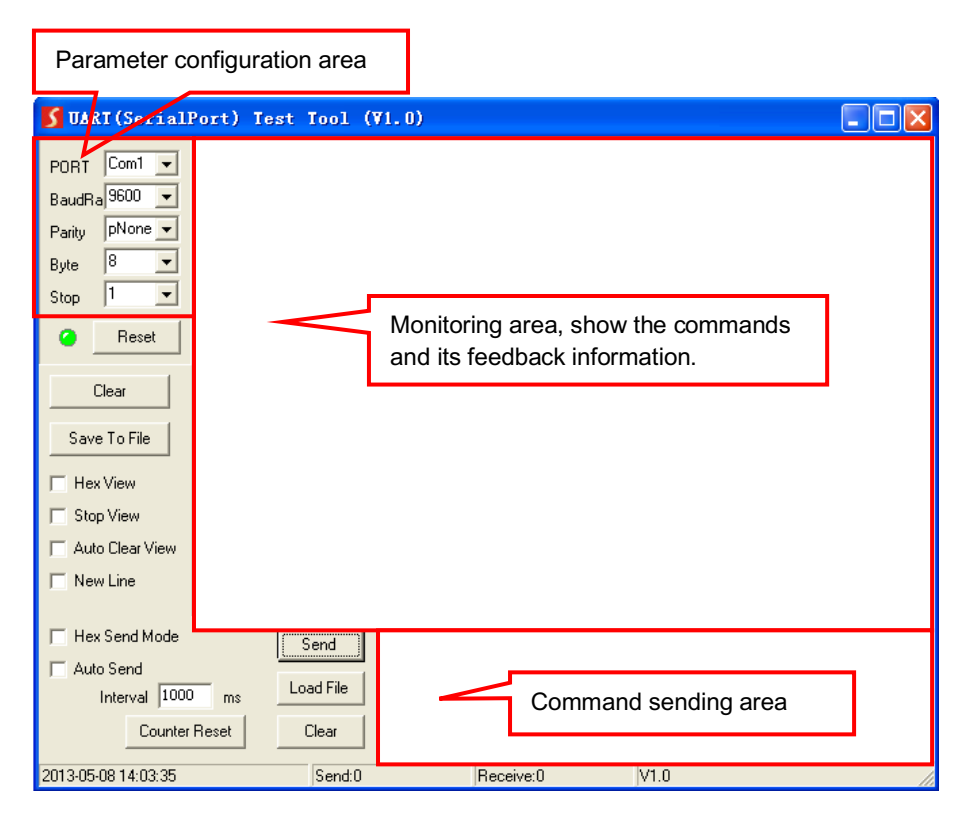

Please set the parameters of COM number, bound rate, data bit, stop bit and the parity bit correctly, and then you are able to send command in command sending area.

### **RS232 Command**

**Communication protocol:** RS232 Communication Protocol Baud rate: 9600 Data bit: 8 Stop bit: 1 Parity bit: none

#### **8.2.1 System Control**

The ending mark of command is "<CR><LF>".

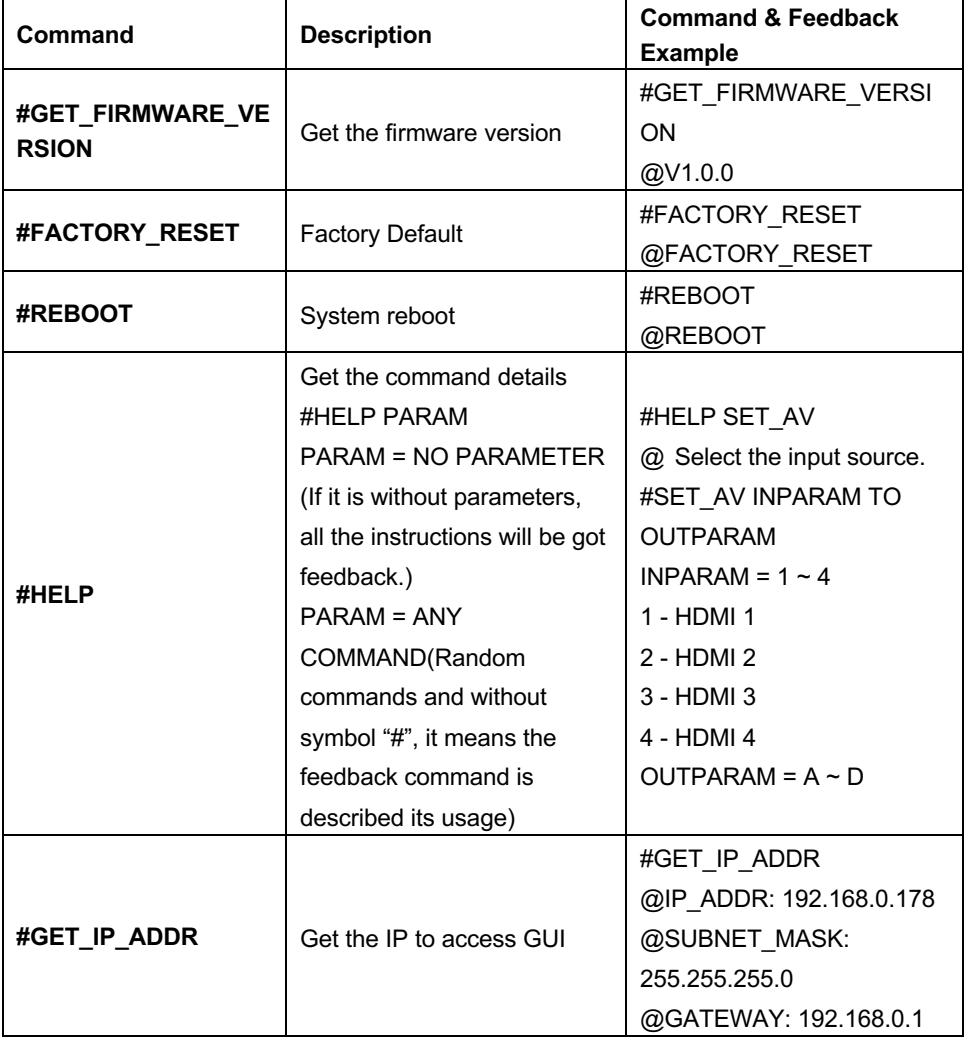

### **8.2.2 Signal Switching**

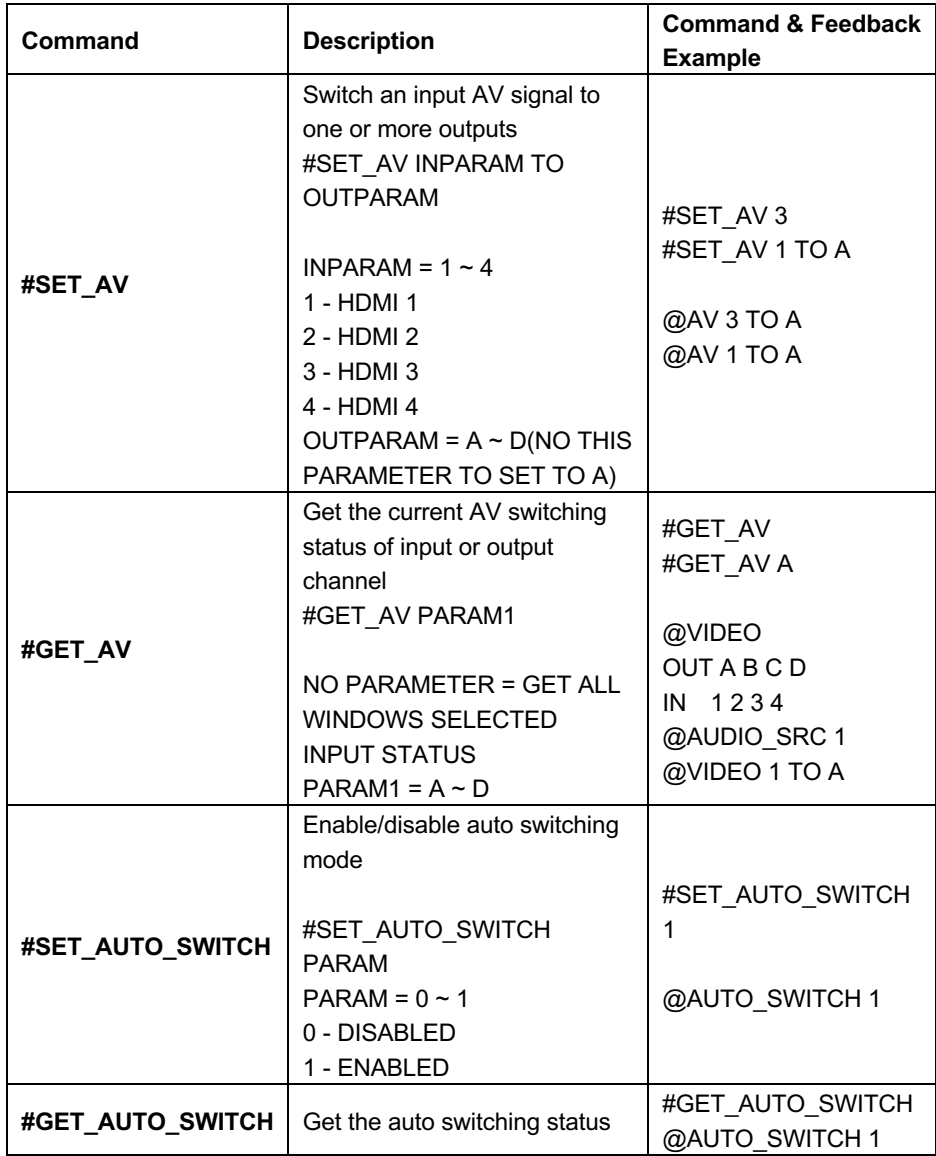

### **8.2.3 Audio Switching**

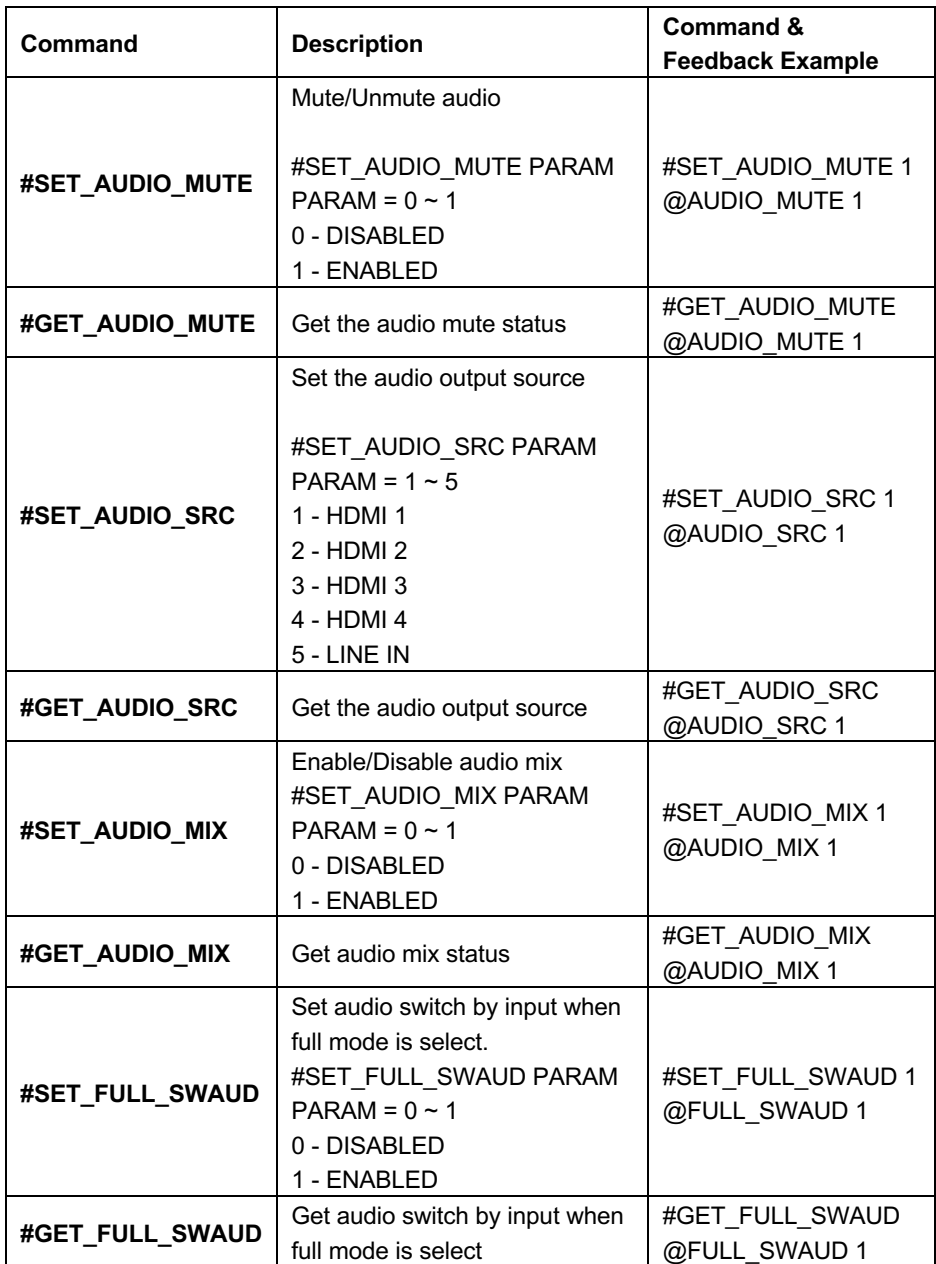

### **8.2.4 Function Setting**

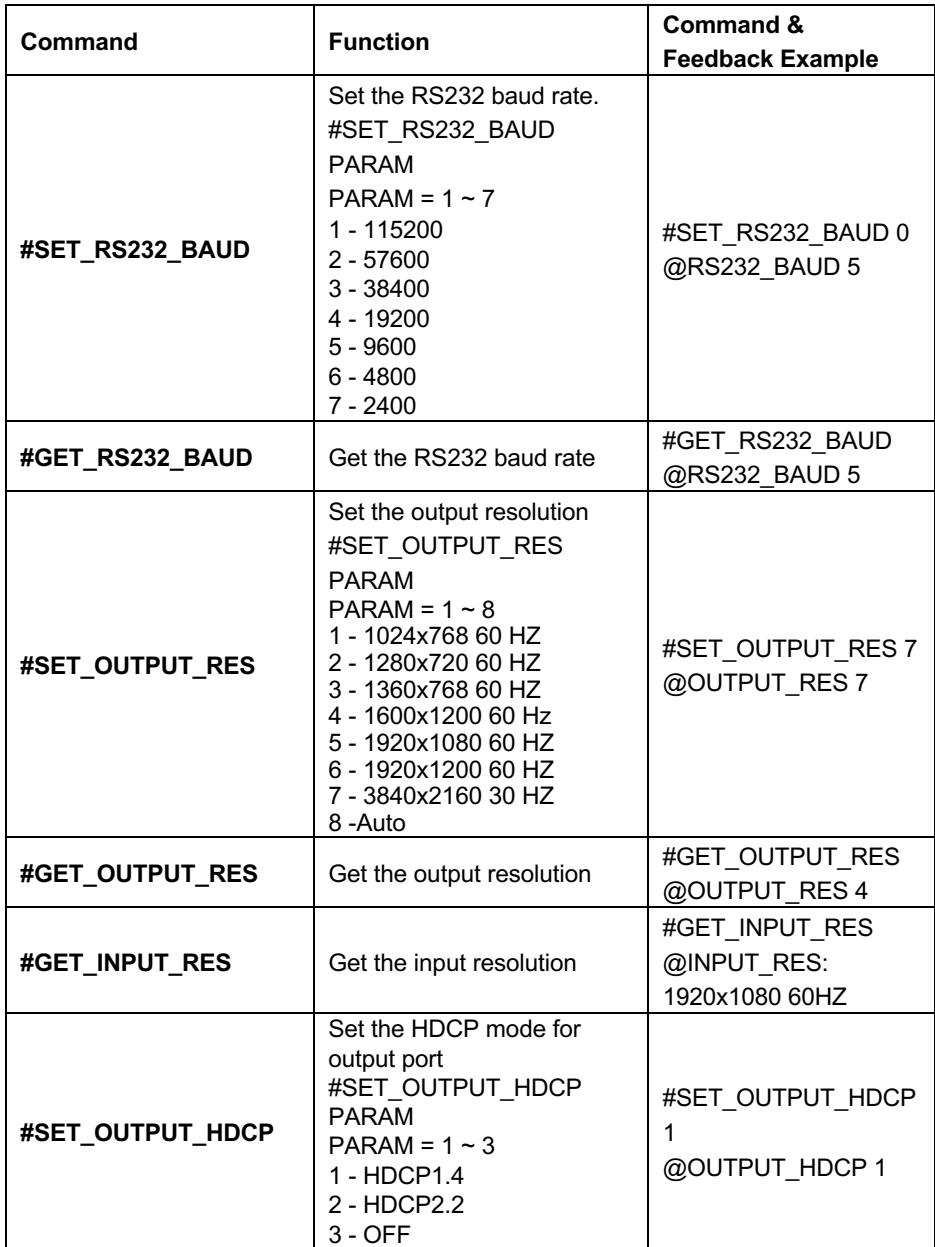

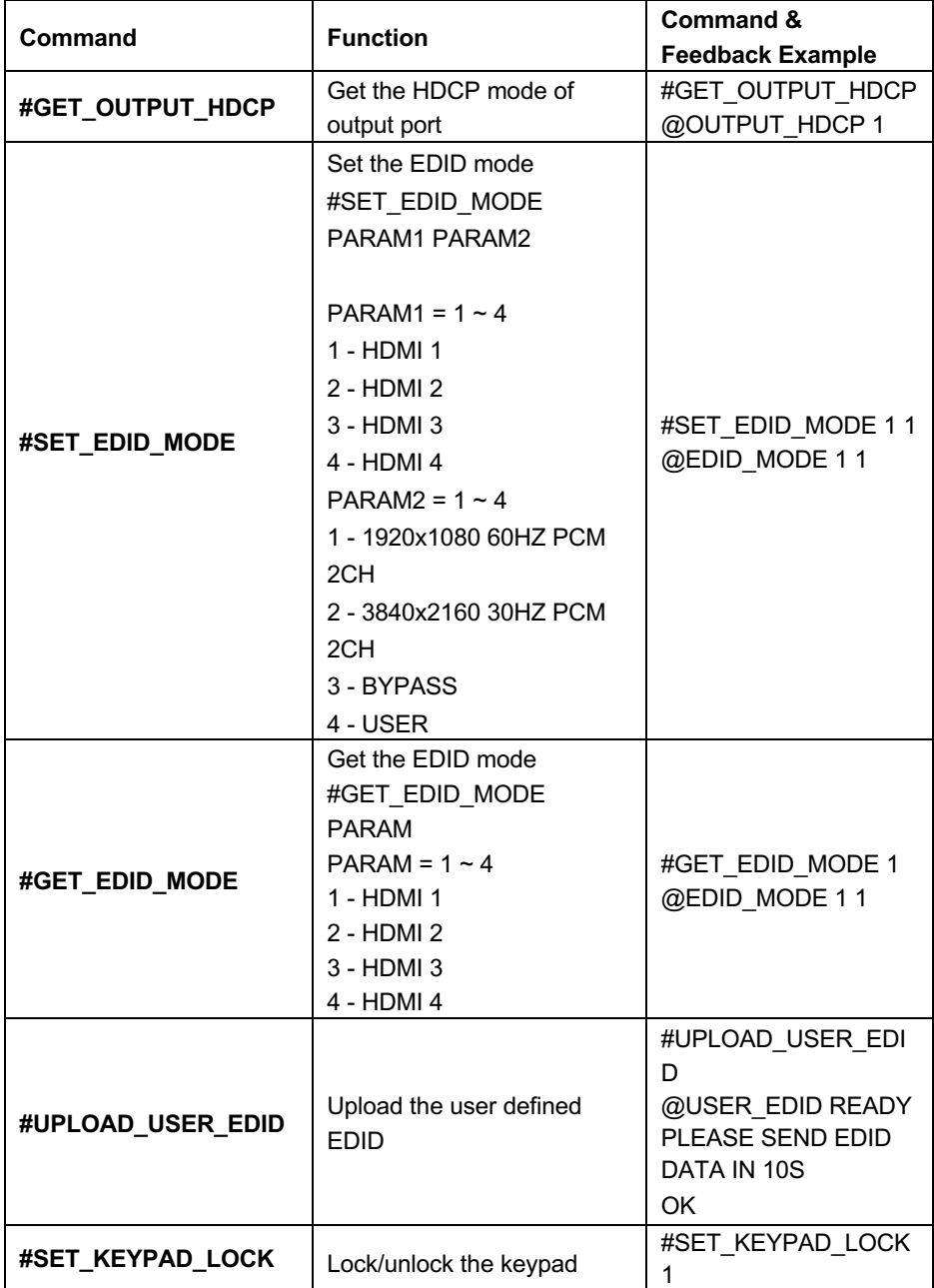

| @KEYPAD LOCK 1<br>#SET_KEYPAD_LOCK<br><b>PARAM</b><br>$PARAM = 0 \sim 1$<br>0 - DISABLED<br>1 - ENABLED<br>#GET KEYPAD LOCK<br>Get the keypad locking<br>#GET_KEYPAD_LOCK<br>@KEYPAD LOCK 1<br>status<br>Enter/exit standby mode<br>#SET POWER PARAM<br>#SET_POWER 1<br>#SET POWER<br>$PARAM = 0 \sim 1$<br>@POWER 1<br>0 - STANDBY MODE<br>1 - POWER ON MODE<br>#GET POWER | <b>Function</b><br>Command |                        | <b>Command &amp;</b>    |
|----------------------------------------------------------------------------------------------------|----------------------------|------------------------|-------------------------|
|                                                                                                    |                            |                        | <b>Feedback Example</b> |
|                                                                                                    |                            |                        |                         |
|                                                                                                    |                            |                        |                         |
|                                                                                                    |                            |                        |                         |
|                                                                                                    |                            |                        |                         |
|                                                                                                    |                            |                        |                         |
|                                                                                                    |                            |                        |                         |
|                                                                                                    |                            |                        |                         |
|                                                                                                    |                            |                        |                         |
|                                                                                                    |                            |                        |                         |
|                                                                                                    |                            |                        |                         |
|                                                                                                    |                            |                        |                         |
|                                                                                                    |                            |                        |                         |
|                                                                                                    | #GET_POWER                 | Get the standby status |                         |
| @POWER 1                                                                                                    |                            |                        |                         |
| Set multiview mode                                                                                                    |                            |                        |                         |
| #SET_MV_MODE PARAM<br>$PARAM = 1 \sim 20$                                                                                                    |                            |                        |                         |
| 1 - 1 WINDOWS Full                                                                                                    |                            |                        |                         |
| 2 - 2 WINDOWS PBP                                                                                                    |                            |                        |                         |
| 3 - 3 WINDOWS 2U1D                                                                                                    |                            |                        |                         |
| 4 - 4 WINDOWS SAME                                                                                                    |                            |                        |                         |
| SIZE                                                                                                    |                            |                        |                         |
| 5 - 2 WINDOWS PIP LU                                                                                                    |                            |                        |                         |
| #SET_MV_MODE 1<br>6 - 2 WINDOWS PIP LD                                                                                                    | #SET_MV_MODE               |                        |                         |
| @MV_MODE 1<br>7 - 2 WINDOWS PIP RU                                                                                                    |                            |                        |                         |
| 8 - 2 WINDOWS PIP RD                                                                                                    |                            |                        |                         |
| 9 - 4 WINDOWS PBP 3L1R                                                                                                    |                            |                        |                         |
| 10 - 4 WINDOWS PBP                                                                                                    |                            |                        |                         |
| 1L3R                                                                                                    |                            |                        |                         |
| 11 - 4 WINDOWS PBP                                                                                                    |                            |                        |                         |
| 3U1D                                                                                                    |                            |                        |                         |
| 12 - 4 WINDOWS PBP                                                                                                    |                            |                        |                         |
| 1U3D                                                                                                    |                            |                        |                         |

**4K 4x1 Seamless Switcher with Multi-view**

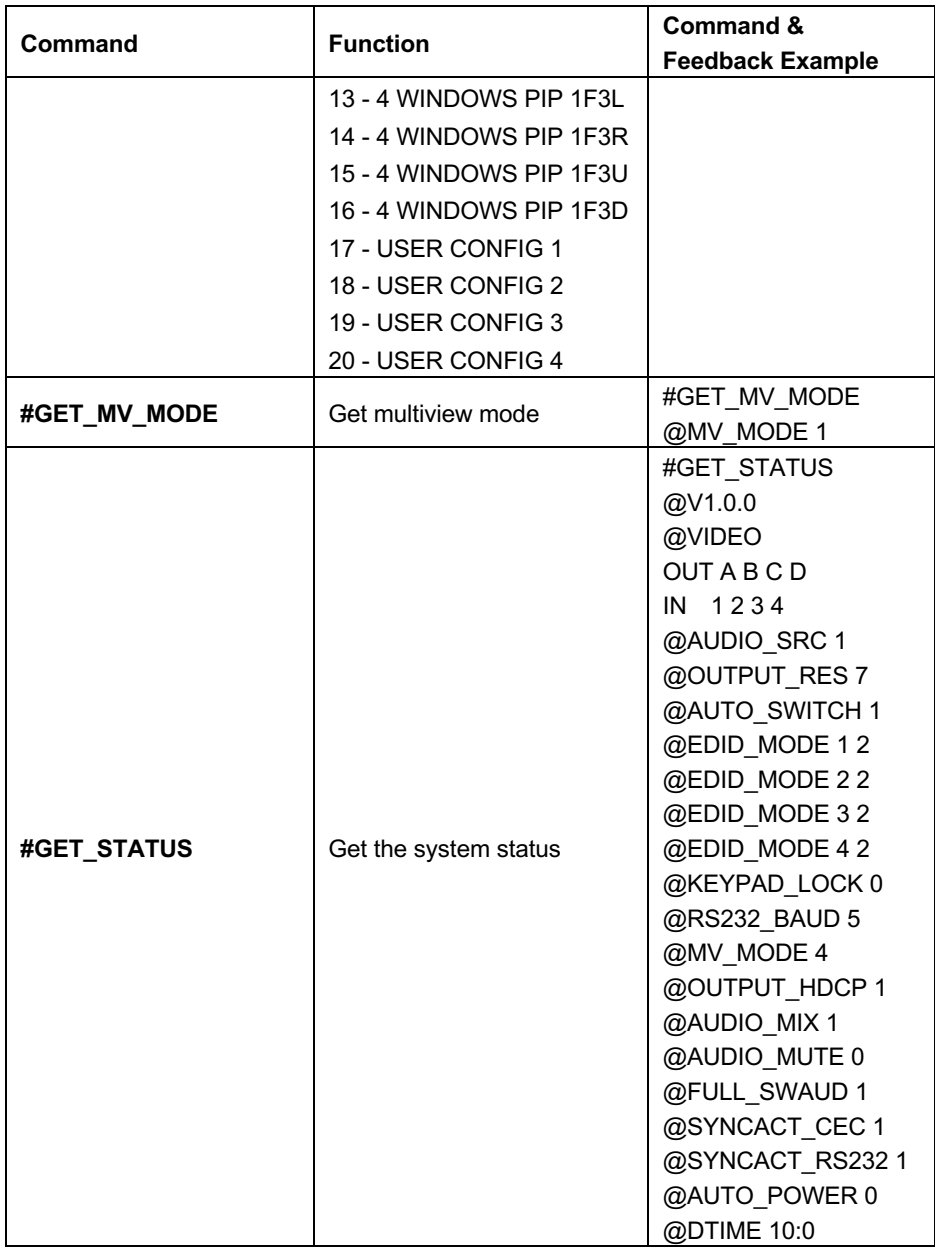

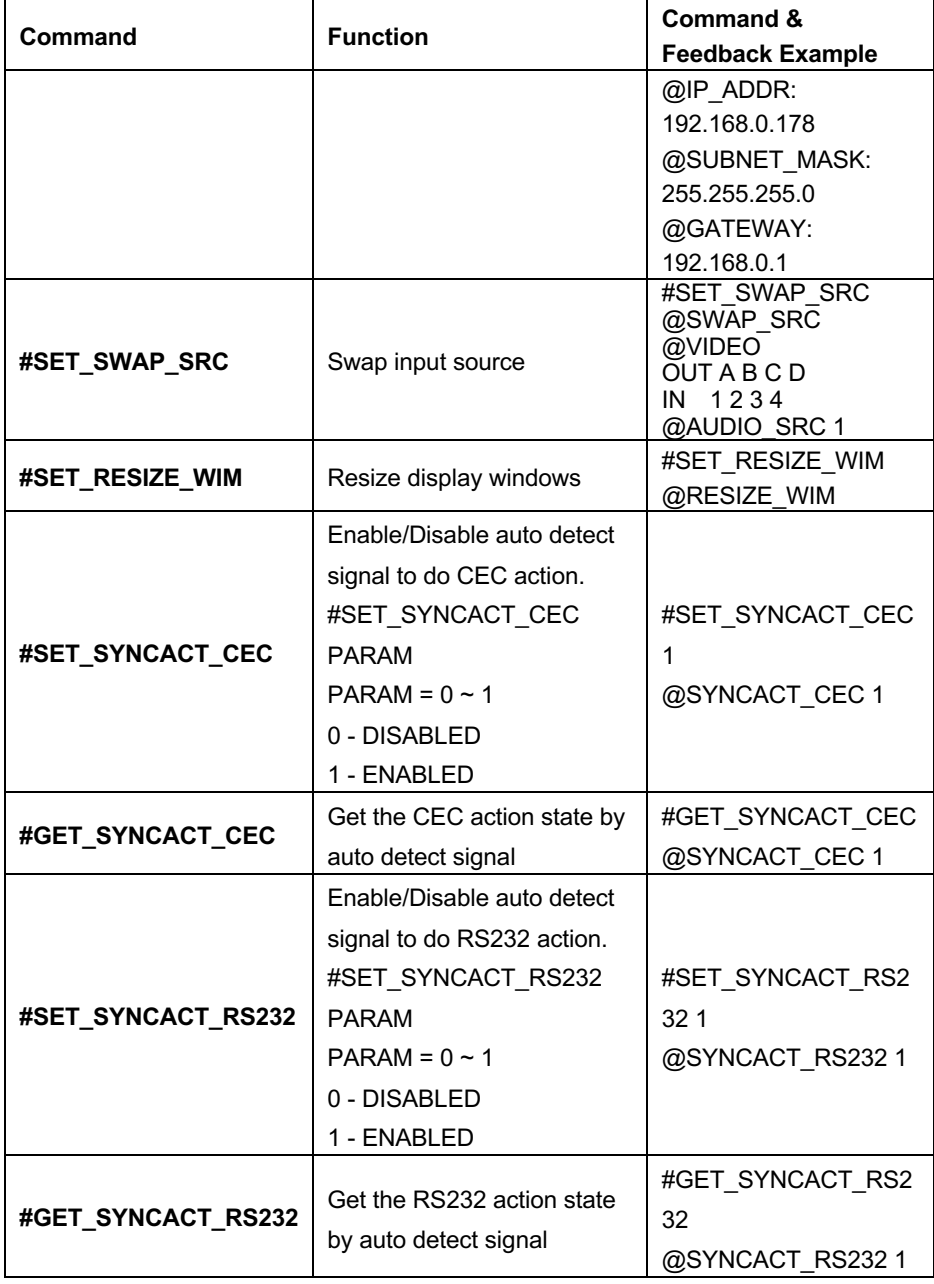

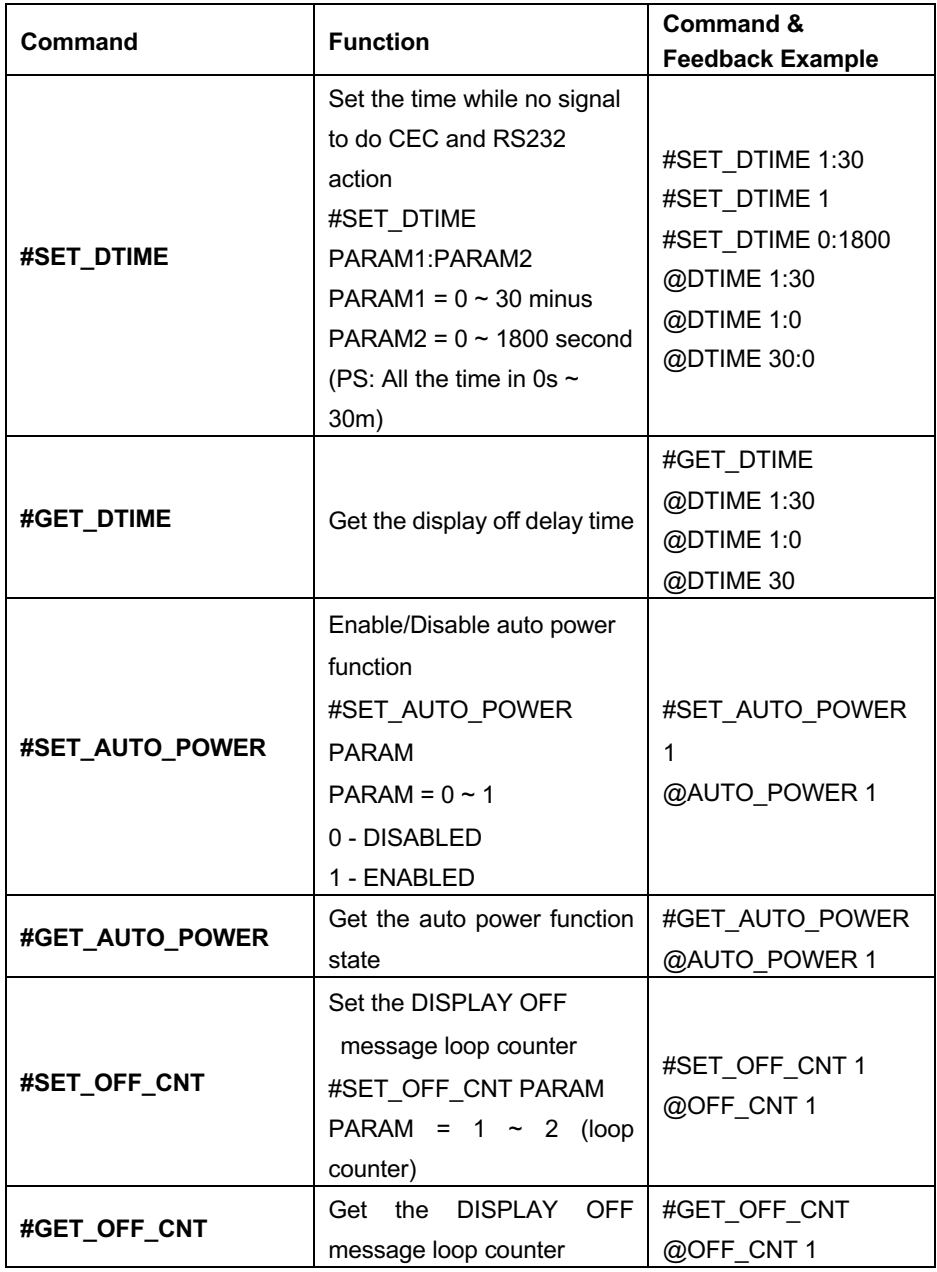

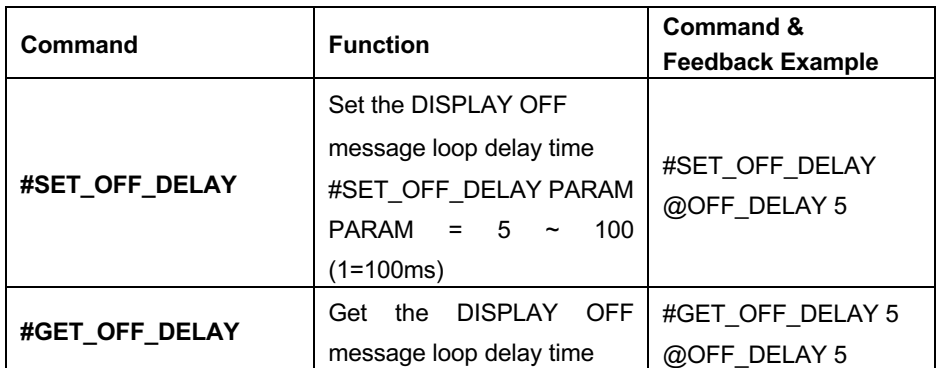

### **8.2.5 CEC Command**

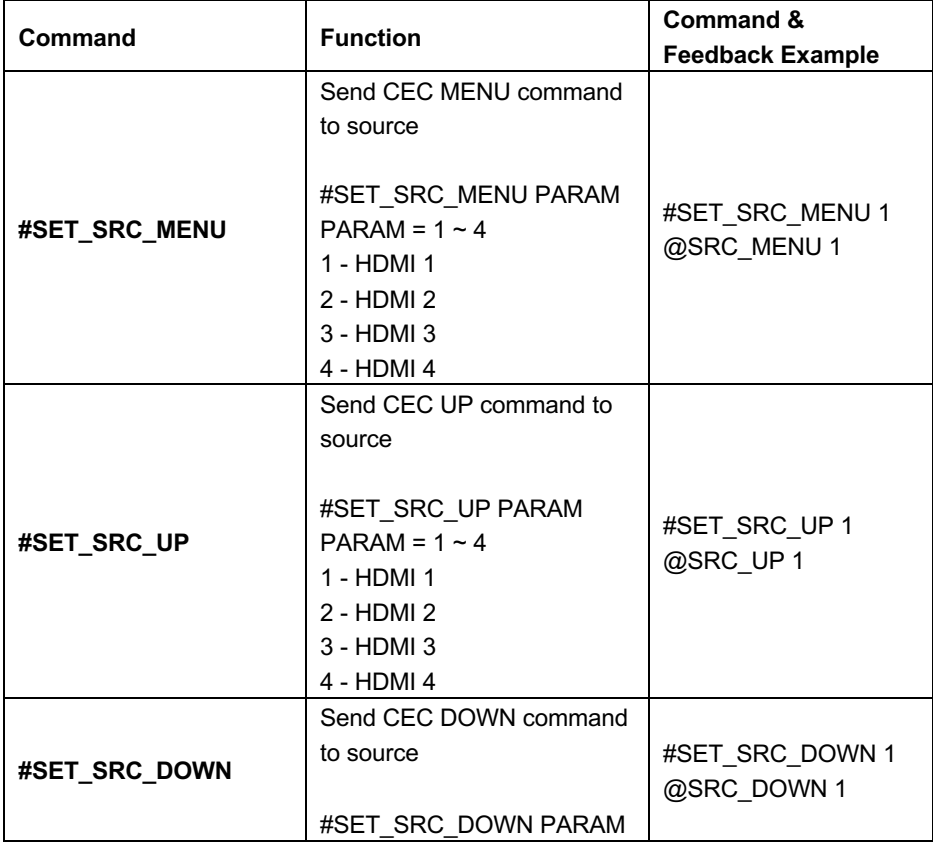

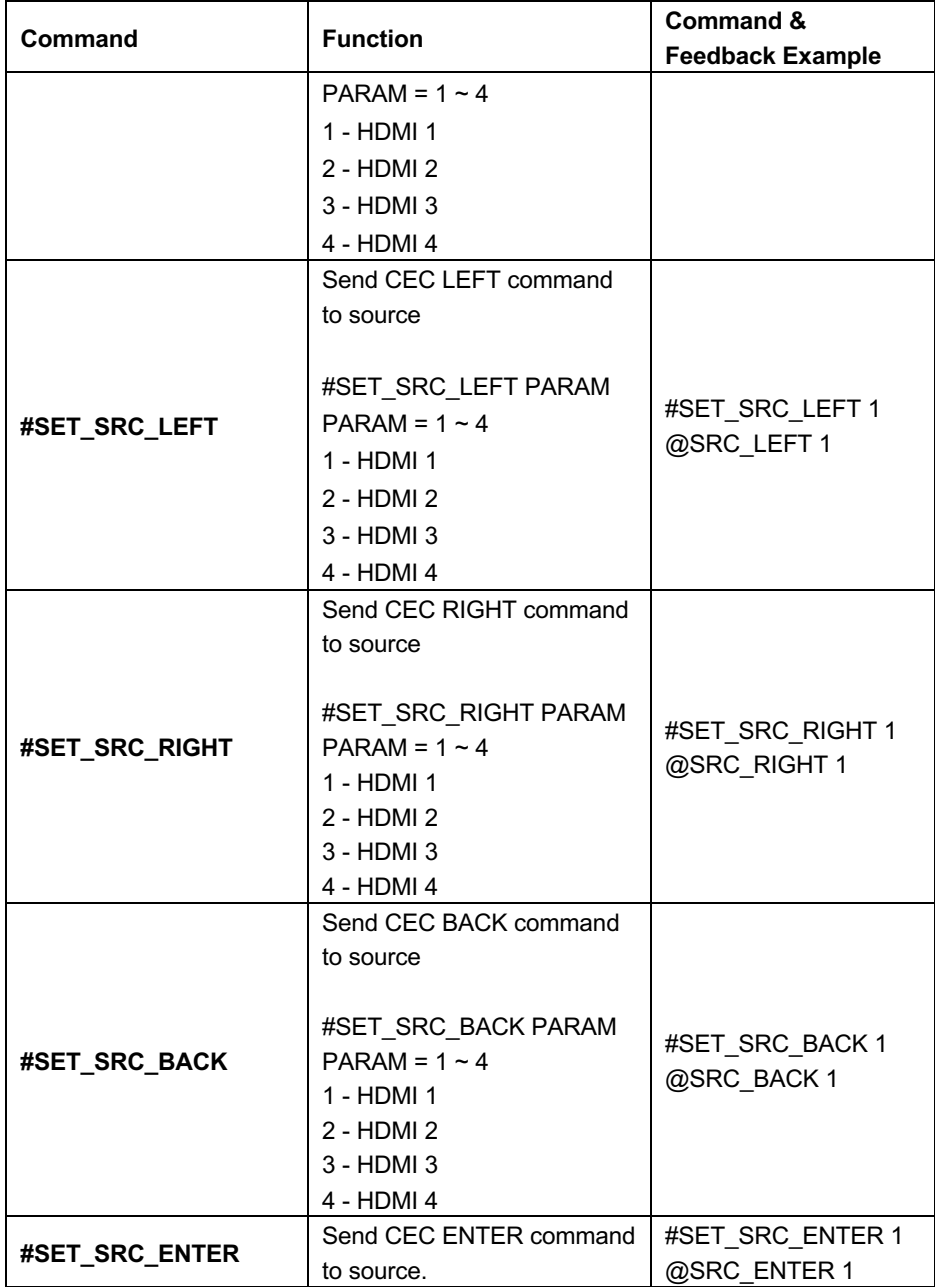

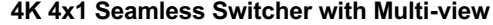

| <b>Command</b> | <b>Function</b>         | <b>Command &amp;</b>           |
|----------------|-------------------------|--------------------------------|
|                |                         | <b>Feedback Example</b>        |
|                | #SET SRC ENTER PARAM    |                                |
|                | $PARAM = 1 - 4$         |                                |
|                | 1 - HDMI 1              |                                |
|                | 2 - HDMI 2              |                                |
|                | 3 - HDMI 3              |                                |
|                | 4 - HDMI 4              |                                |
|                | Send CEC ON command to  |                                |
|                | source                  |                                |
|                |                         |                                |
|                | #SET SRC ON PARAM       | #SET_SRC_ON 1                  |
| #SET_SRC_ON    | $PARAM = 1 - 4$         | @SRC_ON 1                      |
|                | 1 - HDMI 1              |                                |
|                | 2 - HDMI 2              |                                |
|                | 3 - HDMI 3              |                                |
|                | 4 - HDMI 4              |                                |
|                | Send CEC OFF command to |                                |
|                | source                  |                                |
|                | #SET_SRC_OFF PARAM      |                                |
| #SET_SRC_OFF   | $PARAM = 1 ~ 4$         | #SET_SRC_OFF 1                 |
|                | 1 - HDMI 1              | @SRC OFF 1                     |
|                | 2 - HDMI 2              |                                |
|                | 3 - HDMI 3              |                                |
|                | 4 - HDMI 4              |                                |
|                | Send CEC STOP command   |                                |
|                | to source               |                                |
|                |                         |                                |
|                | #SET_SRC_STOP PARAM     |                                |
| #SET_SRC_STOP  | $PARAM = 1 ~ 4$         | #SET_SRC_STOP 1<br>@SRC_STOP 1 |
|                | 1 - HDMI 1              |                                |
|                | 2 - HDMI 2              |                                |
|                | 3 - HDMI 3              |                                |
|                | 4 - HDMI 4              |                                |

**4K 4x1 Seamless Switcher with Multi-view**

| Command        | <b>Function</b>        | Command &                      |
|----------------|------------------------|--------------------------------|
|                |                        | <b>Feedback Example</b>        |
|                | Send CEC PLAY command  |                                |
|                | to source              |                                |
|                |                        |                                |
|                | #SET_SRC_PLAY PARAM    |                                |
| #SET_SRC_PLAY  | $PARAM = 1 \sim 4$     | #SET SRC PLAY 1<br>@SRC PLAY 1 |
|                | 1 - HDMI 1             |                                |
|                | $2 - HDMI2$            |                                |
|                | $3 - HDMI3$            |                                |
|                | 4 - HDMI 4             |                                |
|                | Send CEC PAUSE command |                                |
|                | to source              |                                |
|                |                        |                                |
|                | #SET_SRC_PAUSE PARAM   |                                |
| #SET_SRC_PAUSE | $PARAM = 1 - 4$        | #SET SRC PAUSE 1               |
|                | 1 - HDMI 1             | @SRC_PAUSE 1                   |
|                | $2 - HDMI2$            |                                |
|                | $3 - HDMI$ 3           |                                |
|                | 4 - HDMI 4             |                                |
|                | Send CEC PREV command  |                                |
|                | to source              |                                |
|                |                        |                                |
|                | #SET SRC PREV PARAM    | #SET SRC PREV 1                |
| #SET_SRC_PREV  | $PARAM = 1 ~ 4$        | @SRC PREV 1                    |
|                | 1 - HDMI 1             |                                |
|                | 2 - HDMI 2             |                                |
|                | $3 - HDMI3$            |                                |
|                | 4 - HDMI 4             |                                |
|                | Send CEC NEXT command  |                                |
|                | to source              |                                |
|                | #SET_SRC_NEXT PARAM    | #SET SRC NEXT 1                |
| #SET_SRC_NEXT  | $PARAM = 1 ~ 4$        | @SRC_NEXT 1                    |
|                | 1 - HDMI 1             |                                |
|                | 2 - HDMI 2             |                                |

**4K 4x1 Seamless Switcher with Multi-view**

|                 | <b>Function</b>          | <b>Command &amp;</b>        |
|-----------------|--------------------------|-----------------------------|
| Command         |                          | <b>Feedback Example</b>     |
|                 | $3 - HDM13$              |                             |
|                 | 4 - HDMI 4               |                             |
|                 | Send CEC rewind command  |                             |
|                 | to source                |                             |
|                 |                          |                             |
|                 | #SET SRC REW PARAM       | #SET_SRC_REW 1              |
| #SET_SRC_REW    | $PARAM = 1 ~ 4$          | @SRC REW 1                  |
|                 | 1 - HDMI 1               |                             |
|                 | 2 - HDMI 2<br>3 - HDMI 3 |                             |
|                 | 4 - HDMI 4               |                             |
|                 | Send CEC fast-forward    |                             |
|                 | command to source        |                             |
|                 |                          |                             |
|                 | #SET SRC FF PARAM        |                             |
| #SET_SRC_FF     | $PARAM = 1 ~ 4$          | #SET SRC FF 1<br>@SRC_MENU1 |
|                 | $1 - HDMI$ 1             |                             |
|                 | 2 - HDMI 2               |                             |
|                 | 3 - HDMI 3               |                             |
|                 | 4 - HDMI 4               |                             |
| #SET_DIS_ON     | Send CEC ON command to   | #SET DIS ON                 |
|                 | displayer                | @DIS ON                     |
| #SET_DIS_OFF    | Send CEC OFF command to  | #SET_DIS_OFF                |
|                 | displayer                | @DIS OFF                    |
| #SET_DIS_SOURCE | Send CEC SOURCE          | #SET_DIS_SOURCE             |
|                 | command to displayer     | @DIS SOURCE                 |
|                 | Send CEC MUTE command    | #SET_DIS_MUTE               |
| #SET DIS MUTE   | to displayer             | @DIS MUTE/UNMUTE            |
| #SET_DIS_VOL+   | Send CEC volume plus     | #SET_DIS_VOL+               |
|                 | command to displayer     | @DIS VOL+                   |
| #SET_DIS_VOL-   | Send CEC volume minus    | #SET_DIS_VOL-               |
|                 | command to displayer     | @DIS VOL-                   |

**4K 4x1 Seamless Switcher with Multi-view**

### **8.2.6 Special Commands**

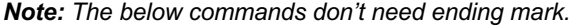

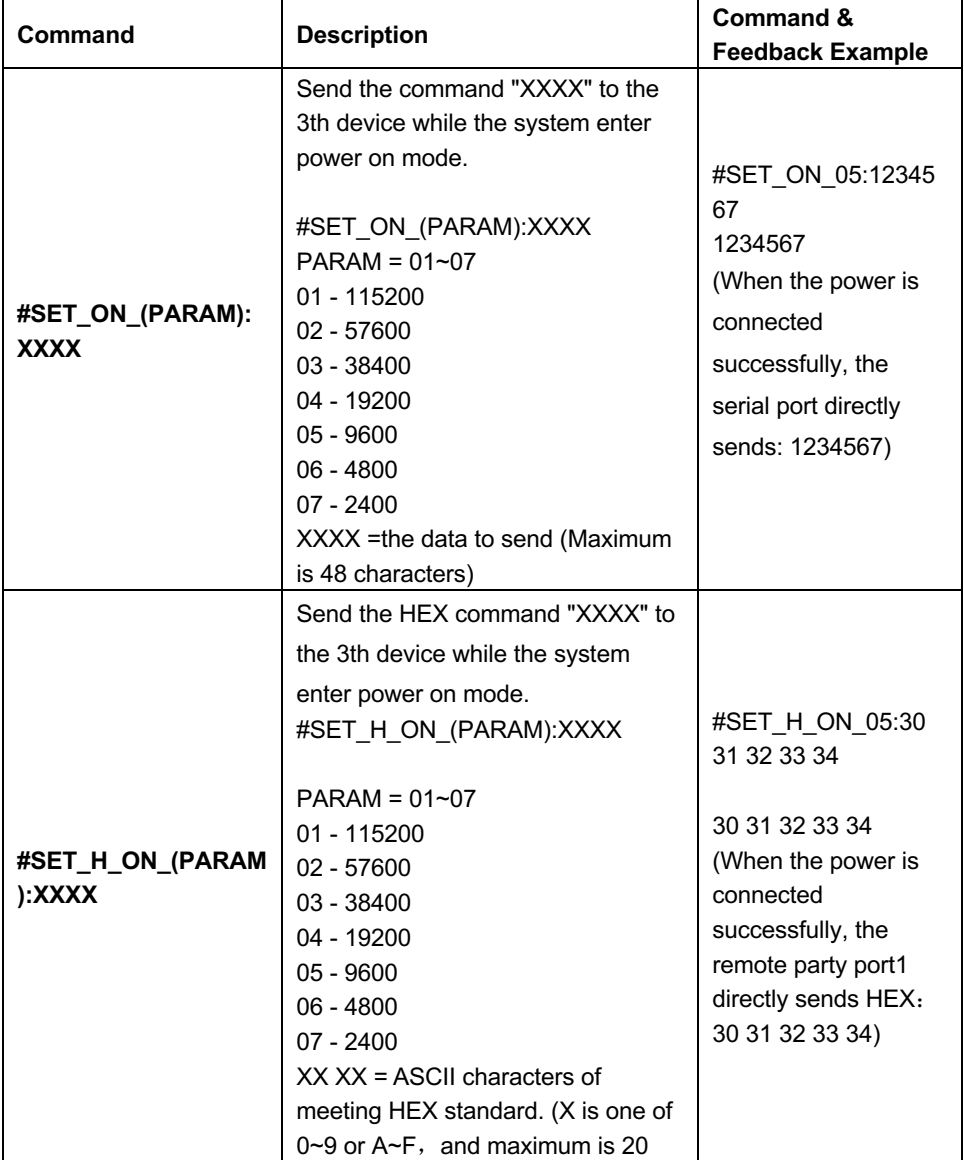

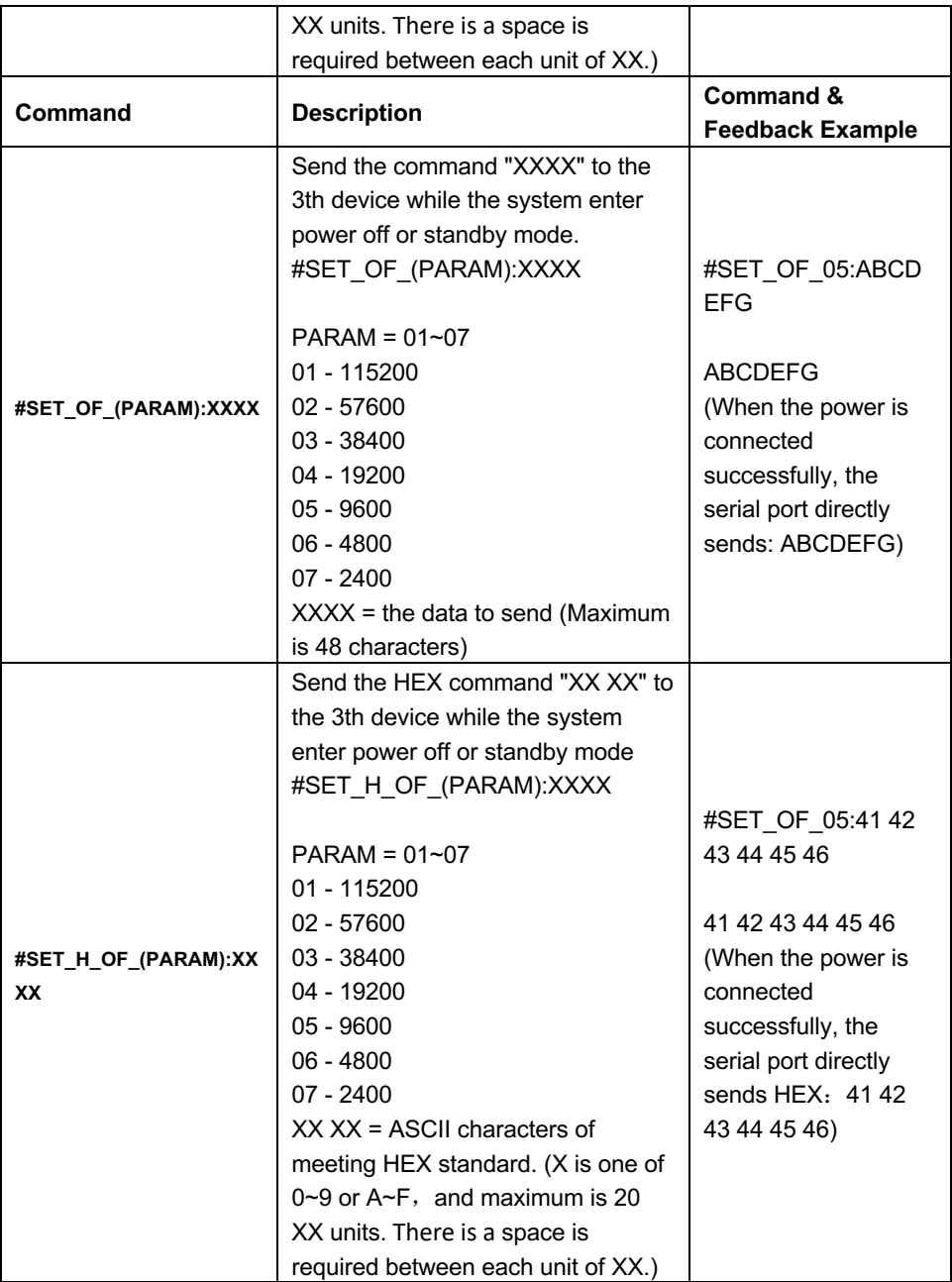

### **Firmware Upgrade**

- **1)** Prepare the latest upgrade file (.bin) and rename it as "FW\_MV bin" on PC.
- **2)** Power off the switcher and connect the **FIRMWARE** port of switcher to the PC with Type-A USB cable.
- **3)** Power on the switcher and then the PC will automatically detect a U-disk named of "BOOTDISK".
- **4)** Directly copy the latest upgrade file (.bin) to the "BOOTDISK" U-disk.
- **5)** Reopen the U-disk to check whether where is a filename "SUCCESS.TXT", if yes, the firmware was updated successfully, otherwise, the firmware updating is fail, the name of upgrade file (.bin) should be confirm again, and then follow the above steps to update again.
- **6)** Remove the Type-A USB cable after firmware upgrade.
- **7)** After firmware upgrade, the switcher should be restored to factory default by sending command.

### **10. Panel Drawing**

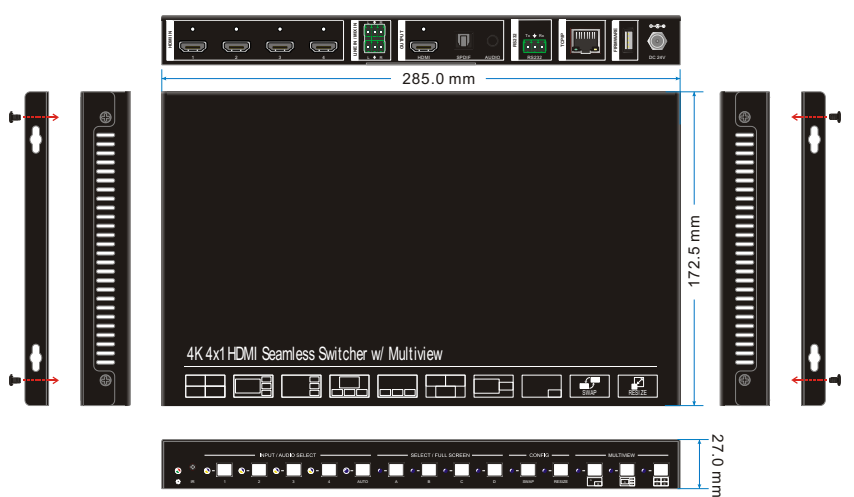

# **Troubleshooting & Maintenance**

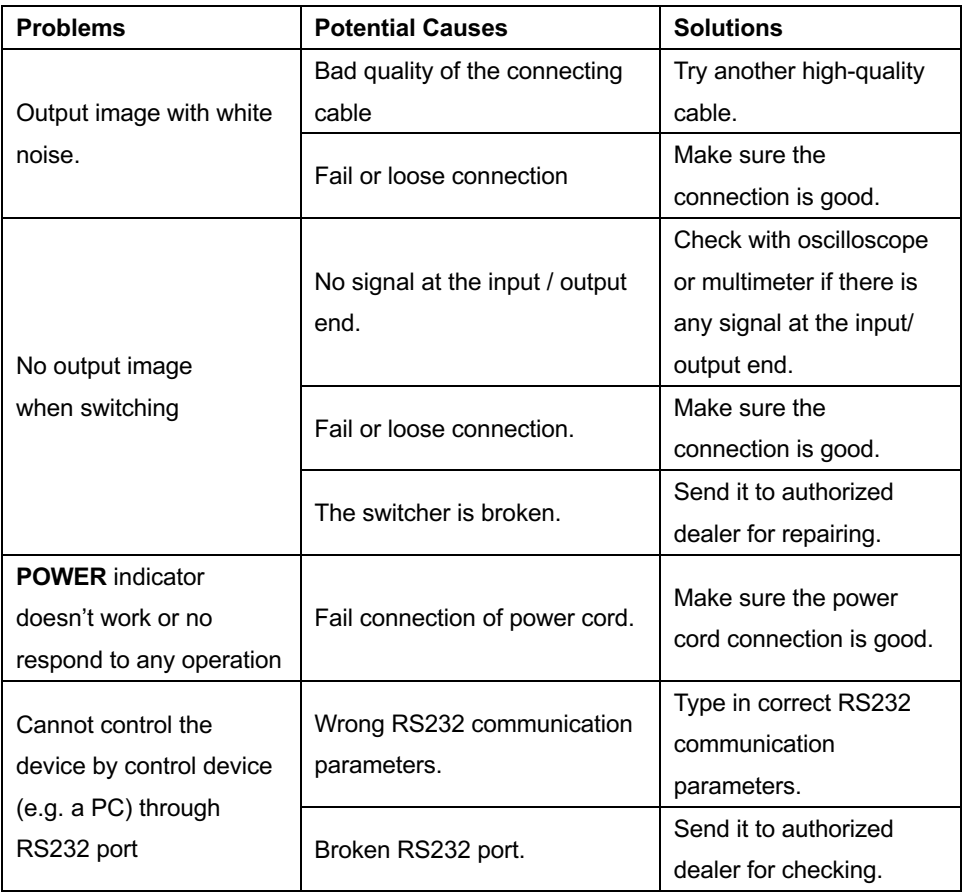

*Note: If your problem still remaining after following the above troubleshooting steps, please contact your local dealer or distributor for further assistance.*

### **Customer Service**

The return of a product to our Customer Service implies the full agreement of the terms and conditions hereinafter. There terms and conditions may be changed without prior notice.

#### **1) Warranty**

The limited warranty period of the product is fixed three years.

#### **2) Scope**

These terms and conditions of Customer Service apply to the customer service provided for the products or any other items sold by authorized distributor only.

### **3) Warranty Exclusion**

- Warranty expiration.
- Factory applied serial number has been altered or removed from the product.
- Damage, deterioration or malfunction caused by:
	- $\checkmark$  Normal wear and tear.
	- $\checkmark$  Use of supplies or parts not meeting our specifications.
	- $\checkmark$  No certificate or invoice as the proof of warranty.
	- $\checkmark$  The product model showed on the warranty card does not match with the model of the product for repairing or had been altered.
	- $\checkmark$  Damage caused by force majeure.
	- $\checkmark$  Servicing not authorized by distributor.
	- $\checkmark$  Any other causes which does not relate to a product defect.
- Shipping fees, installation or labor charges for installation or setup of the product.

### **4) Documentation**

Customer Service will accept defective product(s) in the scope of warranty coverage at the sole condition that the defeat has been clearly defined, and upon reception of the documents or copy of invoice, indicating the date of purchase, the type of product, the serial number, and the name of distributor.

**Remarks**: Please contact your local distributor for further assistance or solutions.